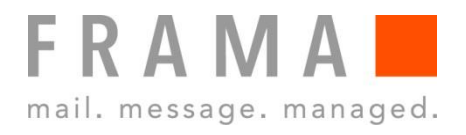

MATRIX F SERIES

**IP Configuration Manual** 

### **Safety precautions and warnings**

Thank you for deciding to use a Frama Franking System.

The information in this guide is intended to support you during the configuration of the franking system to connect via TCP / IP to FramaOnline2.

Your franking system meets currently valid safety regulations. Inappropriate use, however, can lead to personal injury or damage to property. With this in mind, please read this guide first before you put the unit into service. By doing so, you will protect yourself and avoid damaging the unit. Store this guide carefully and pass it along to any subsequent owner.

### **Symbols used**

This configuration guide uses the following symbols:

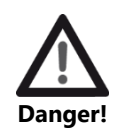

This symbol points to dangers and safety risks when handling, operating or servicing your franking system which could result in personal injury.

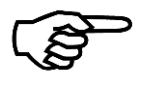

This symbol points to valuable guidelines and instructions for handling your franking system which can eliminate the risk of damage to the franking system, the mail items or the immediate environment.

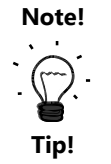

Interesting notes and tips for efficient handling.

### **Table of Contents**

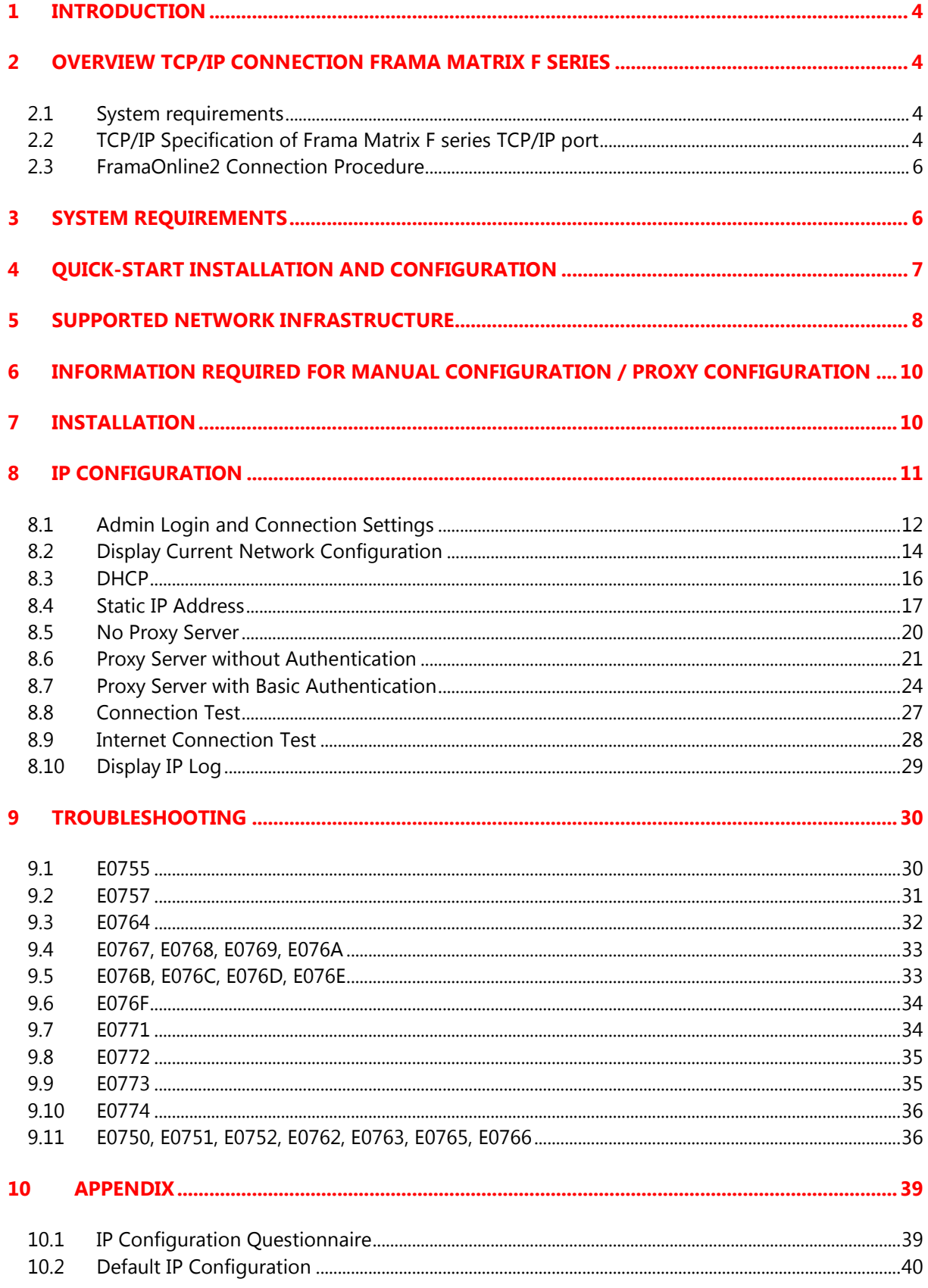

# <span id="page-3-0"></span>**1 Introduction**

This manual describes how to configure the franking system to connect via the Internet to the FramaOnline2 system.

Read this manual in line with the franking machine user manual. Refer to the franking machine user manual for further information on safety, operation maintenance. The franking machine screens provided in this manual are for reference only and may differ from country to country.

<span id="page-3-1"></span>This manual requires enhanced knowledge about network technology. Speak to a qualified IT support person if you feel uncomfortable with the network setup.

# **2 Overview TCP/IP connection Frama Matrix F series**

This chapter shall provide a detailed overview with regards to the requirements of the clients IT infrastructure to operate a franking system of Matrix F series within the TCP/IP network. Always refer to the "IP configuration manual for Matrix F series" which can be downloaded from www.frama.com

## <span id="page-3-2"></span>**2.1 System requirements**

- An Ethernet network socket that connects to the Internet
- The franking system must be able to communicate
	- o via TCP port 443 (https / TLS) to the URL fo2.frama.com
- Supported proxy server configuration (refer to section [2.2.2\)](#page-4-0)

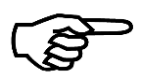

Note!

#### **All security sensitive connections with the FramaOnline2 backend system are only established through a TLS secured https tunnel!**

The ftp connection to URL mupd.frama.com is established using directly the then valid IP address.

# <span id="page-3-3"></span>**2.2 TCP/IP Specification of Frama Matrix F series TCP/IP port**

### **2.2.1 Connection / Protocols**

- TLS v1.2 embedded
- FIPS 140-2 certified SSL stack
- Ethernet 10 Base-T (IEEE 802.3i)
- Half duplex
- RJ45 socket
- Internet protocol IPv4
- Complete and reliable TCP/IP Linux stack
- Supports DHCP (standard) and Static IP Address Configuration

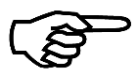

#### **The Ethernet port used on Frama Matrix F series is only active and enabled during connection with FramaOnline2!**

Note!

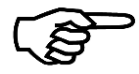

The Ethernet port does not support IEEE 802.1Q.

Note!

### <span id="page-4-0"></span>**2.2.2 Proxy Servers**

- Proxy Servers are supported without authentication or with basic authentication (username and password)
- Addressing of proxy server is supported using proxy server IP-Address and port number

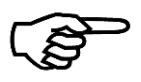

Note!

#### **Communication via Proxy Server with SSL Interception is not supported!**

Due to security requirements, the franking system cannot connect through https proxy servers that intercept the SSL encrypted communication.

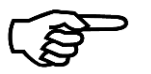

Note!

#### **Update of LAN module firmware and proxy**

The "Service Note: LAN module firmware update manual" gives detailed information on the procedure and restrictions of this firmware update.

## <span id="page-5-0"></span>**2.3 FramaOnline2 Connection Procedure**

The following steps are performed when the Frama Matrix F series franking systems connects to FramaOnline2 (fo2.frama.com).

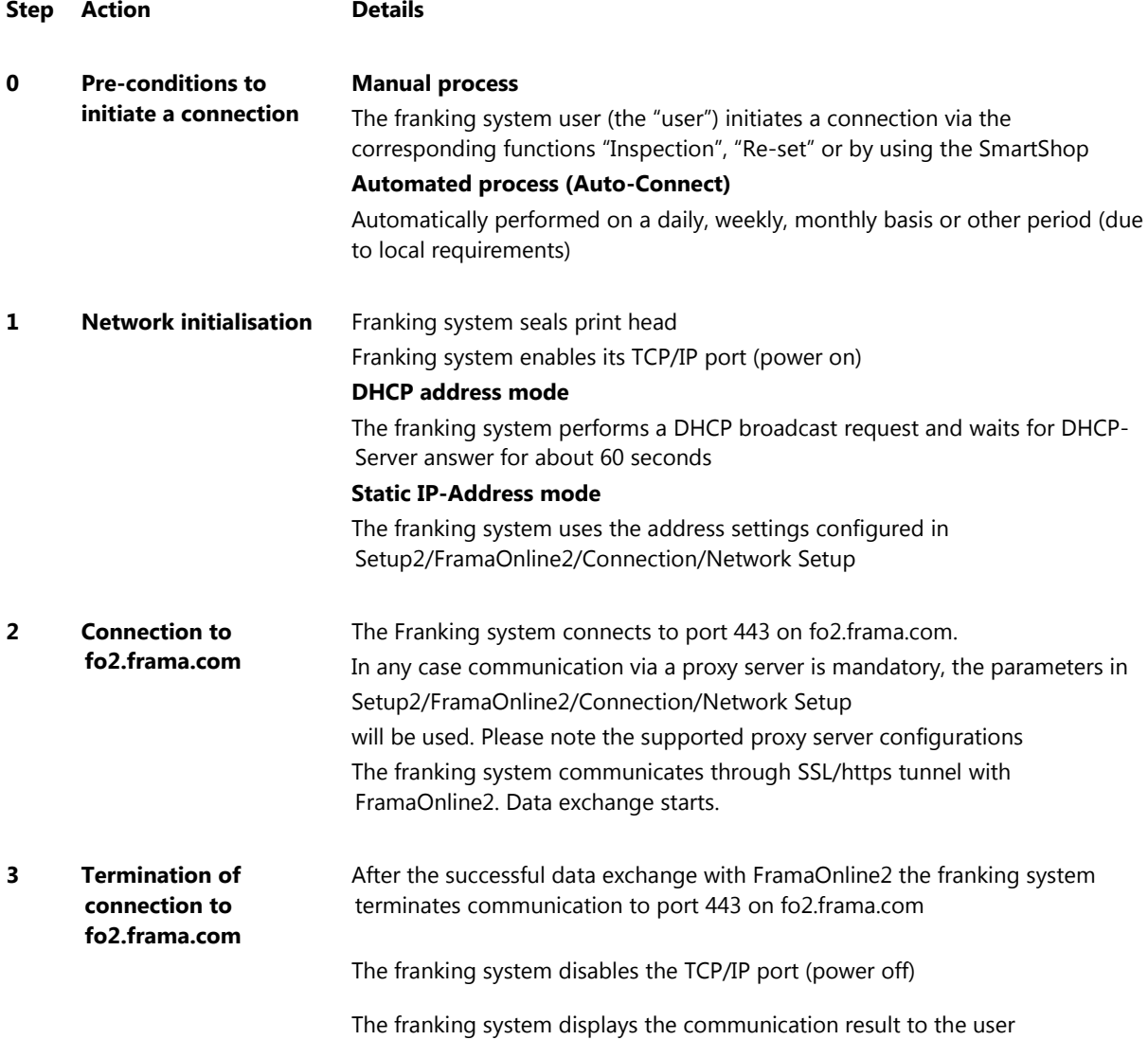

# <span id="page-5-1"></span>**3 System Requirements**

In order to connect your franking system with the FramaOnline2 system, you minimally require the following:

**Firewall** 

- Port 443 open
- Port 53 open if the DNS is located outside the network the franking system is connected to

Infrastructure:

- An Ethernet network socket that connects to the Internet
- The franking system must be able to access DNS via TCP port **53**
- The franking system must be able to communicate via TCP port **443** (https / SSL) to the URL **fo2.frama.com**

Proxy server

 The franking system supports connection via a **http proxy server** with **basic authentication** or **without authentication**

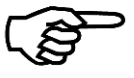

Note!

#### **Communication via Proxy Server with SSL Interception is not supported!**

Due to security requirements, the franking system cannot connect through a https proxy server that intercepts the SSL encrypted communication.

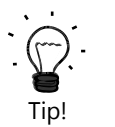

Proxy servers using SSL-interception require a specific rule in order to allow transparent communication (franking system via F-Link to FramaOnline) via https port 443. The specific rule grants correct identification of FramaOnline2 (https certificate) for the franking system.

# <span id="page-6-0"></span>**4 Quick-Start Installation and Configuration**

If you connect your franking system to a so-called SOHO (Small Office / Home Office) infrastructure via a DSL router to the internet, installation and configuration of the franking system is very simple and straight forward:

#### Preconditions:

- (DSL) Router device connecting to the internet
- DHCP enabled on router and access to internet from LAN not restricted

Procedure:

- Make sure that the franking system is switched off.
- Connect the green framed RJ-45 socket labelled "LANG4" of the franking system with a free LAN-port on your router using a standard CAT5 RJ-45 network cable
- Power on the franking system
- Check the connection as described in section [8.8.](#page-26-0)

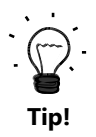

 $\rightarrow$  Perform the required installation connect as described in your franking system user manual to trigger the initial connection to the FramaOnline2 system.

 $\rightarrow$  Perform any subsequent inspection or re-set connections as described in your franking system user manual.

Refer to the following sections in this manual for detailed information on configuration in case your network does not meet the pre-conditions for a quick start installation and configuration.

# <span id="page-7-0"></span>**5 Supported Network Infrastructure**

In order to connect a Frama franking system to the FramaOnline2 system via the Internet the following network structures are supported:

#### **Simple Network Layout:**

Your franking system is connected via a network router device (e.g. a DSL router) to the internet.

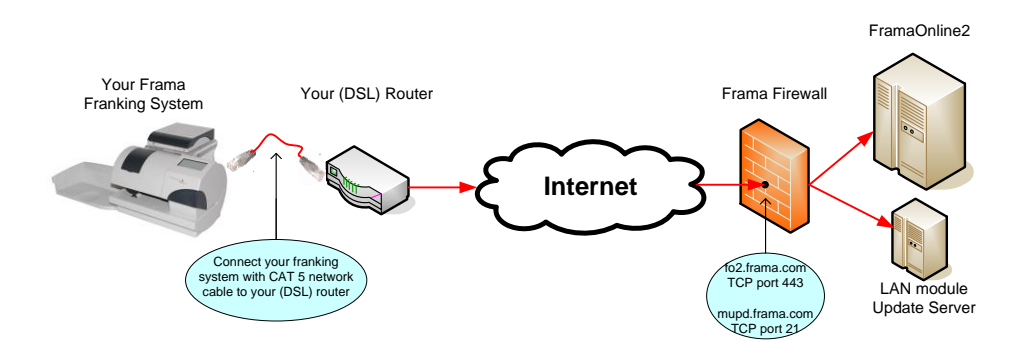

#### **Typical Company Network Layout without Proxy Server**

Your franking system is connected via a company network and a routing device to the internet.

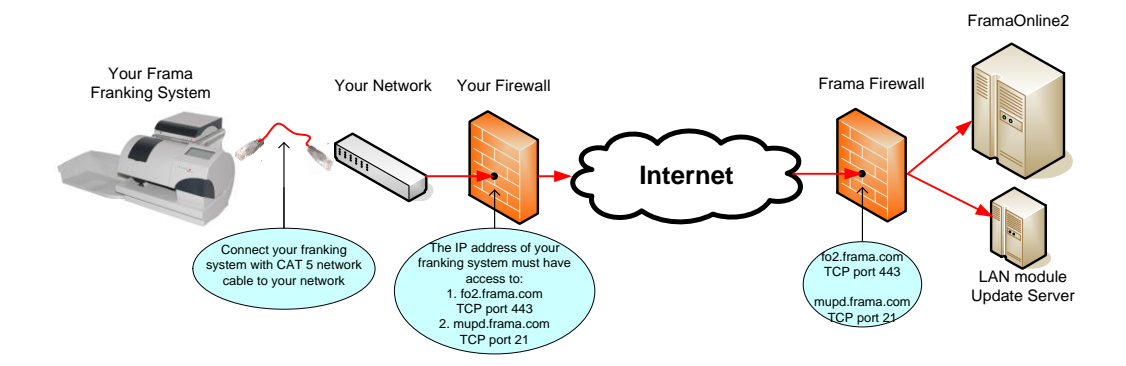

#### **Typical Company Network Layout with Proxy Server**

Your franking system is connected via a company network and a proxy server to the internet. All traffic from the company internal network is routed via the proxy server to the internet.

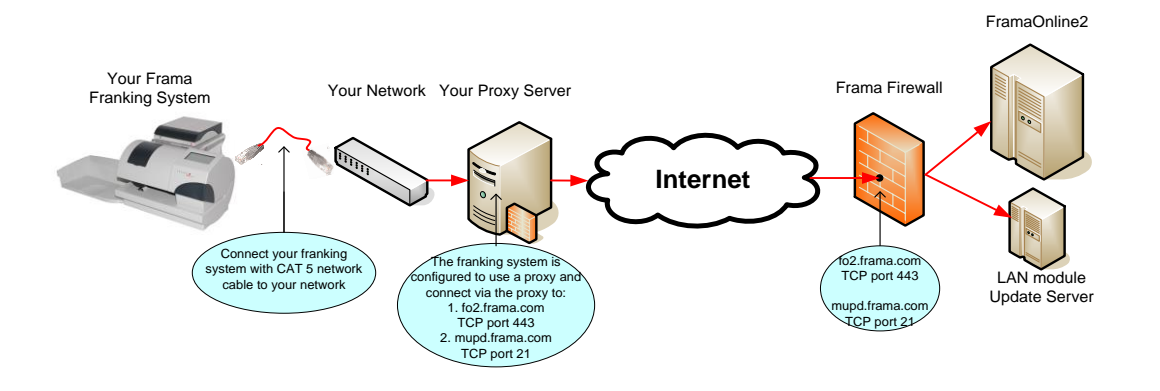

### **Addressing Mode**

Independently of the physical or logical network layout, the addressing mode defines how the franking system does determine the IP address to use for network communication. The franking system supports DHCP and static IP address mode.

- **DHCP**: In DHCP addressing mode, the franking system is automatically assigned to an IP address, subnet mask, default gateway and DNS-Server from a DHCP server.
- **Static IP Address**: In this mode, you are required to configure the static IP address, subnet mask, default gateway and DNS-Server. If your network requires the franking system to use static IP address, your IT personnel shall be able to provide you with the values required.

# <span id="page-9-0"></span>**6 Information required for manual configuration / proxy configuration**

Before you start the configuration of the IP parameters of the franking system, please ask your IT personnel for the following information:

## **What addressing mode must be used?**

The addressing mode defines how your franking system determines IP address and related parameters to be able to communicate in your local network. The franking system supports DHCP and static IP address mode:

- **Static IP Address**: If your network requires a static IP address the following additional information is required:
	- IP Address Format: nnn.nnn.nnn.nnn Example: 192.168.2.36
	- Subnet Mask Format: nnn.nnn.nnn.nnn Example: 255.255.252.0
	- Default GatewayFormat: nnn.nnn.nnn.nnn Example: 192.168.2.1
	- DNS-Server Format: nnn.nnn.nnn.nnn Example: 168.192.178.25
- **DHCP**: In DHCP addressing mode, the franking system is automatically assigned to an IP address, subnet mask, default gateway and DNS-Server from a DHCP server.

## **Do you have to configure a Proxy Server?**

In case your local network configuration requires all connections to be routed via a proxy server you need to get the following information:

- **Proxy Server IP Address**: What is the IP address of the proxy server?
- **Proxy Server Port Number:** What port number has to be used on the proxy server?
- **Authentication Mode**: The franking system support the following proxy authentications:
	- **No authentication**: No user and password is required to connect through the proxy
	- **Basic authentication**: If the proxy requires basic authentication you have to be given a username and password to connect through the proxy.

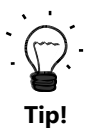

Use the form provided in section [10.1](#page-38-1) to get the required information from your IT personnel.

# <span id="page-9-1"></span>**7 Installation**

Connect your franking system via the provided RJ45 network cable with your local network:

Use the green framed RJ-45 socket labelled with "LANG4" at the back of the franking system.

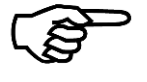

**Note!**

The Ethernet port on the franking system is only active during a connection to the FramaOnline2 system. Use the function "Connection Test" described in section [8.8](#page-26-0) to power the Ethernet port and to check the connection.

# <span id="page-10-0"></span>**8 IP Configuration**

Please use the questionnaire provided in section [10.1](#page-38-1) to ask your IT personnel for the required information for configuring the IP parameters in your franking system.

Section [8.1](#page-11-0) describes how to login as admin user and to navigate to the network configuration screen.

The following table shows you, what configuration has to be done on the franking system:

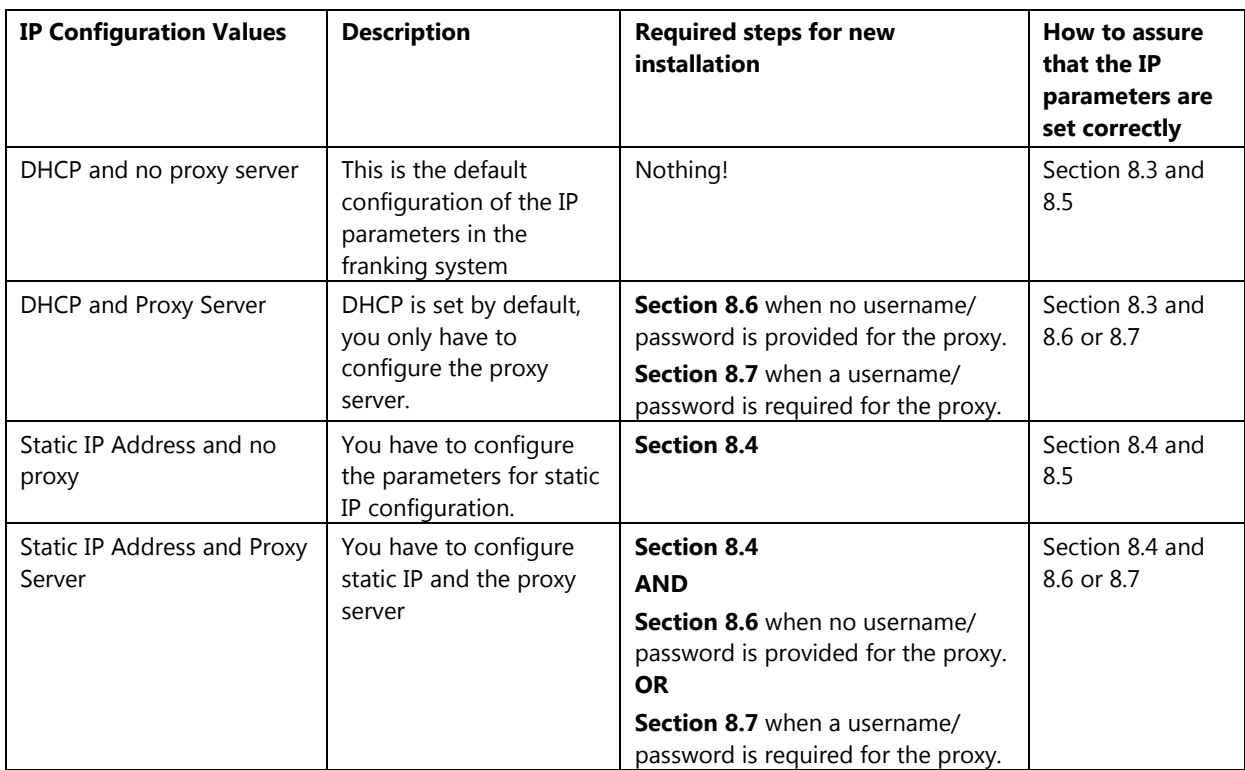

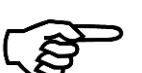

#### **Note!**

The screen texts of the franking system user interface are translated to the local language depending on the country and settings of the franking system.

In the following pages button referenced in the description are shown in *Italic* when they will appear in the local language. Buttons referenced in normal font are always displayed in English. Example:

• "FramaOnline2"  $\rightarrow$  references the button which in all languages is shown as

## FramaOnline2

"Connection"  $\rightarrow$  references the button which e.g. in German is translated as:

Verbindung

## <span id="page-11-0"></span>**8.1 Admin Login and Connection Settings**

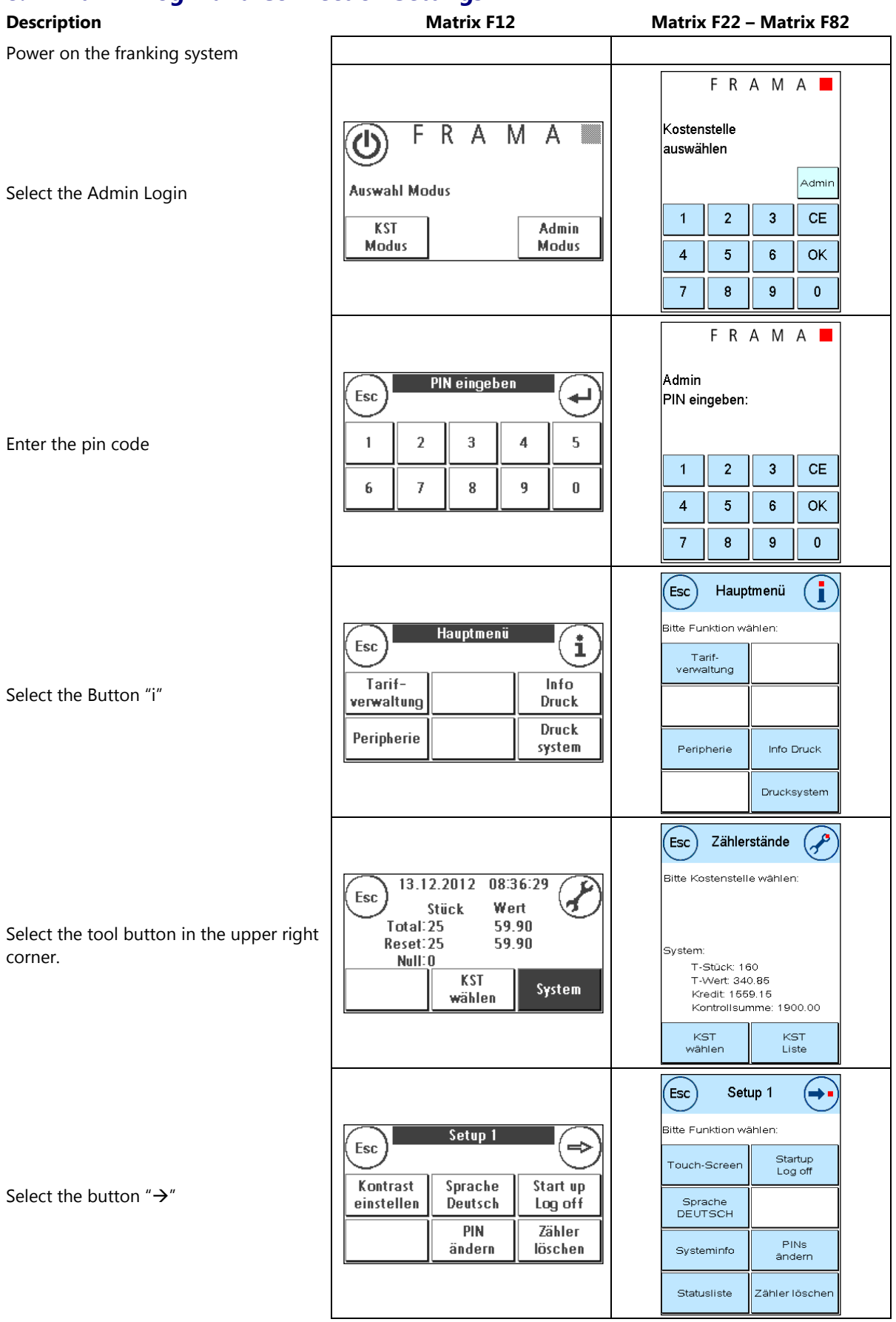

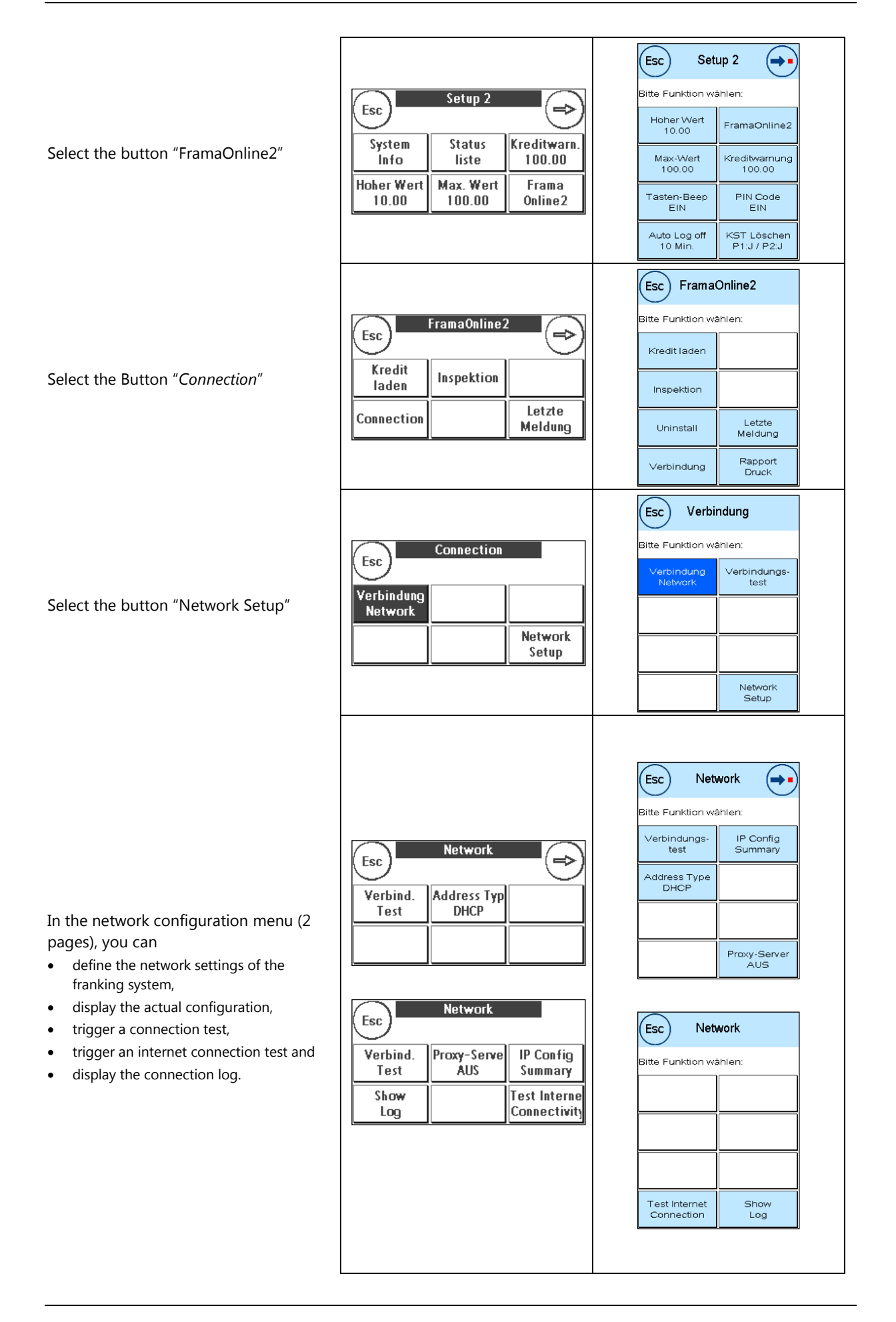

# <span id="page-13-0"></span>**8.2 Display Current Network Configuration**

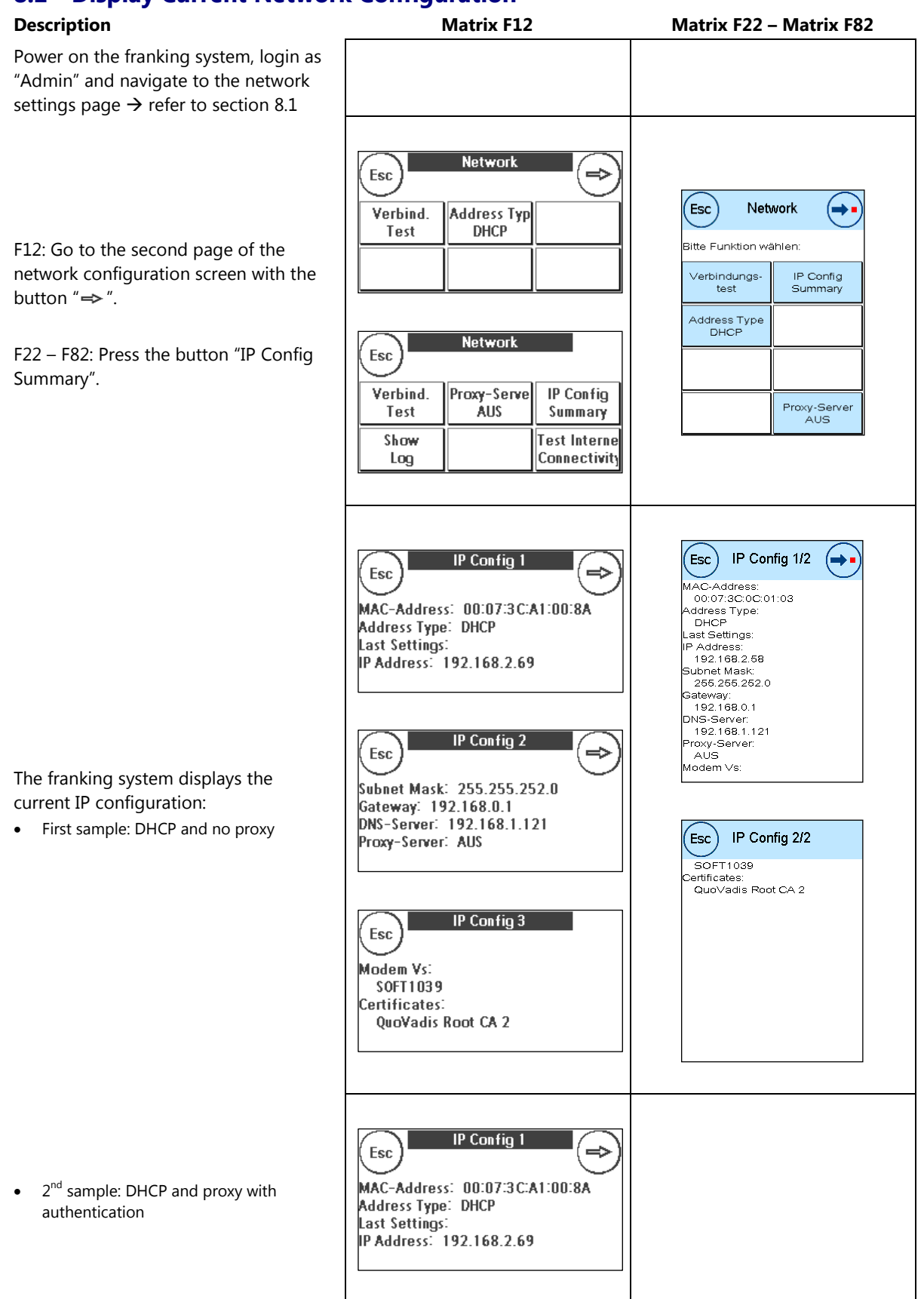

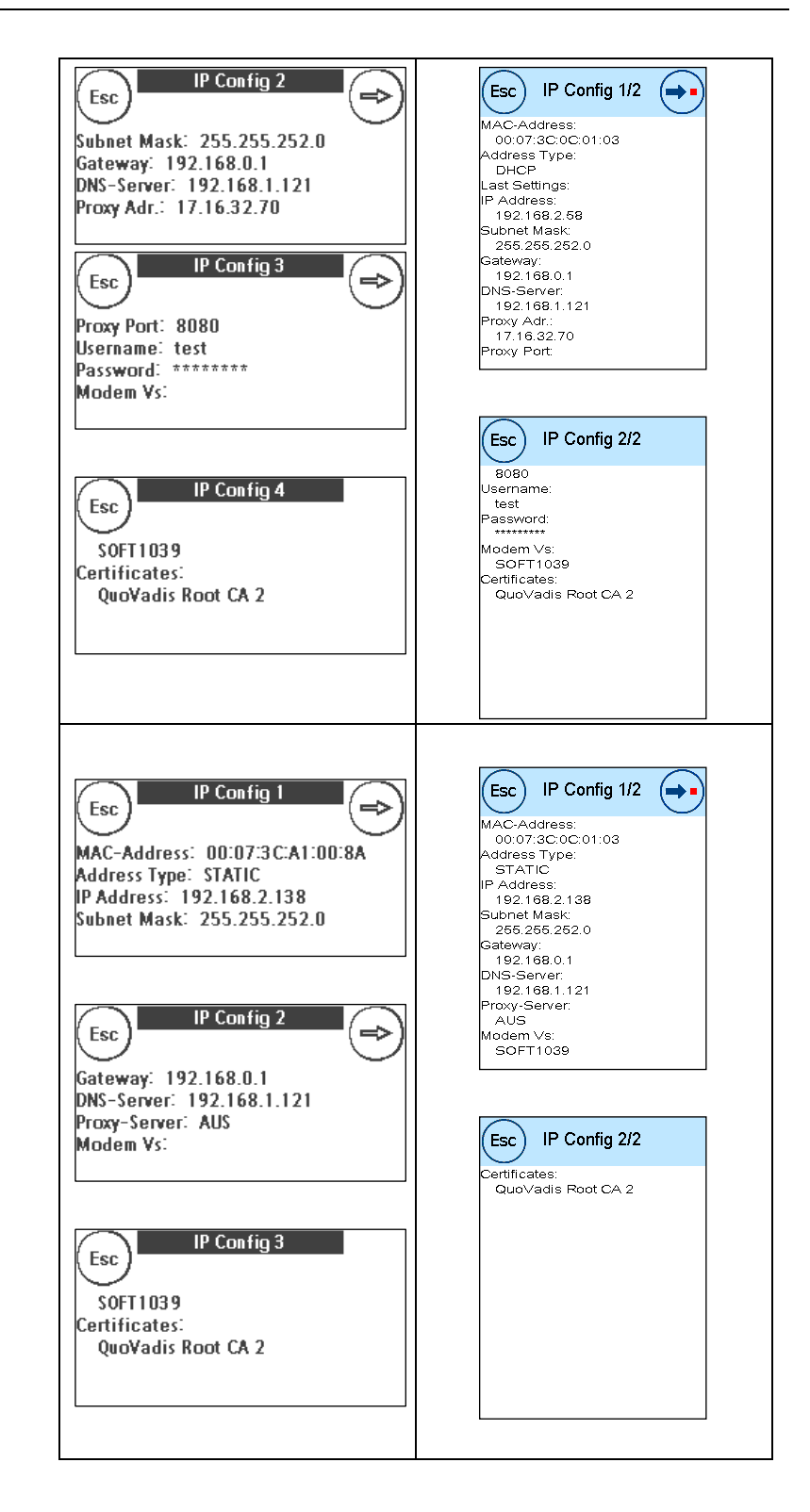

• 3<sup>rd</sup> sample: Static IP and no proxy

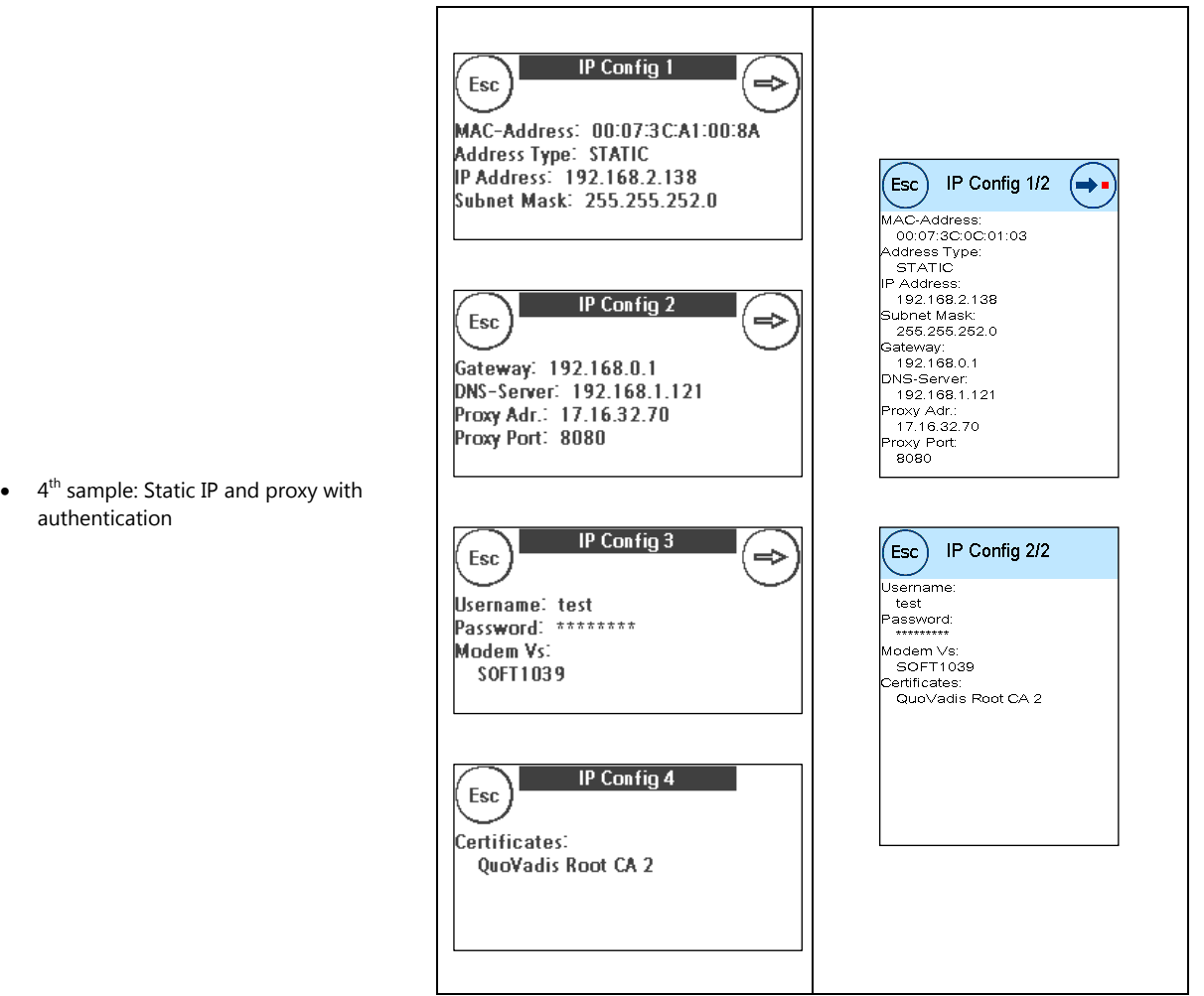

## <span id="page-15-0"></span>**8.3 DHCP**

Power on the franking system, login as "Admin" and navigate to the network settings page  $\rightarrow$  refer to sectio[n 8.1.](#page-11-0)

<span id="page-15-1"></span>Press the button "Address Type" until it displays on the second line "DHCP".

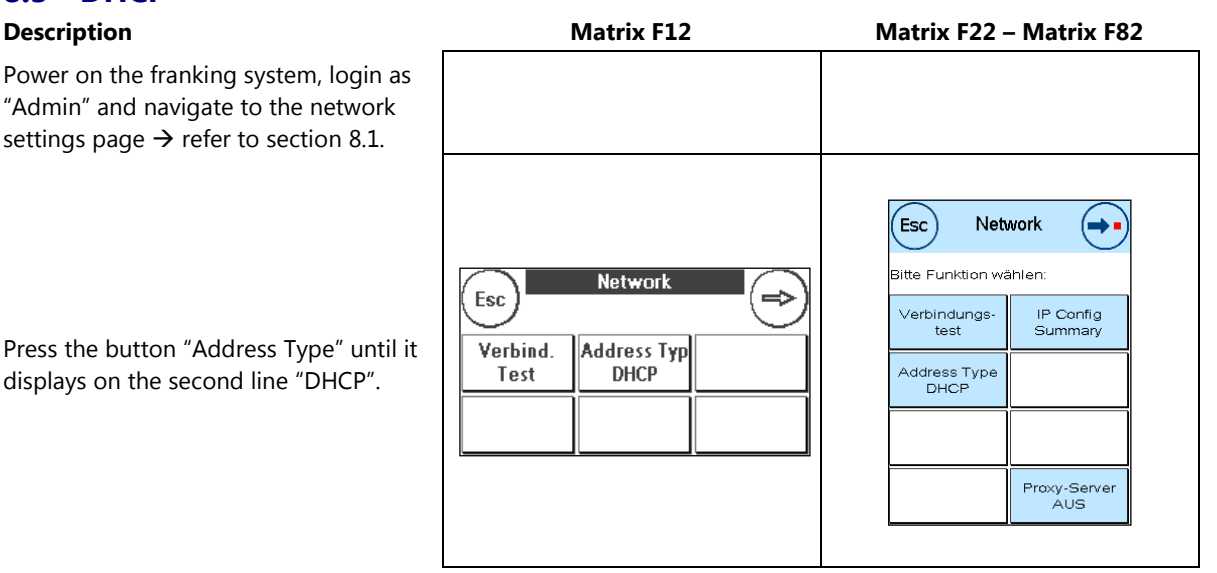

## <span id="page-16-0"></span>**8.4 Static IP Address**

#### **Note!**

 $\Gamma$ 

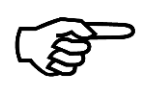

Due to the limited space in the buttons, some of the static IP parameters may not be display completely in the button. But you are always able to check and see the complete value of a parameter, by pressing the button.

 $\overline{\frown}$ 

### **Description Matrix F12 Matrix F22 – Matrix F82**

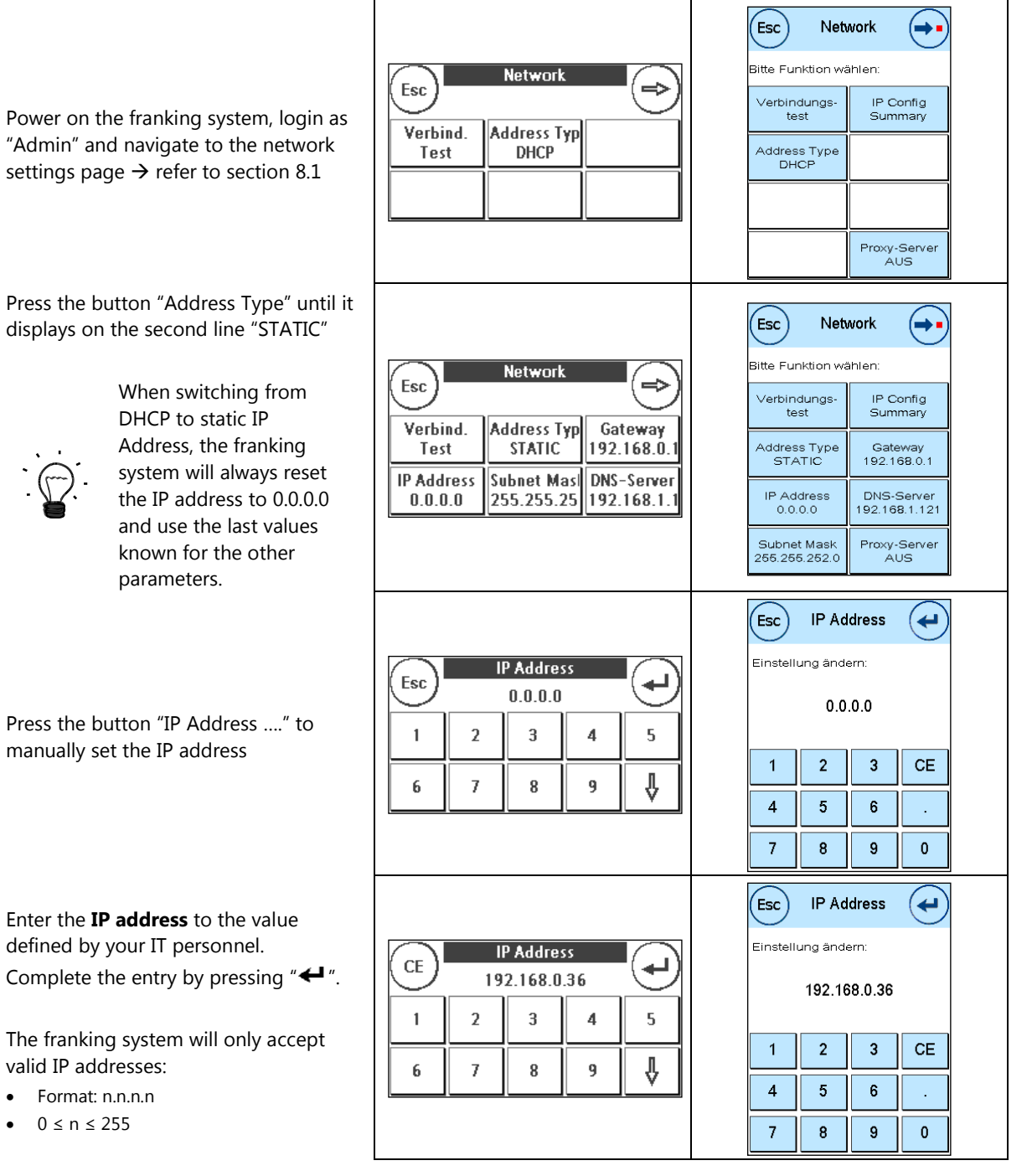

 $\bullet$  0  $\le$ 

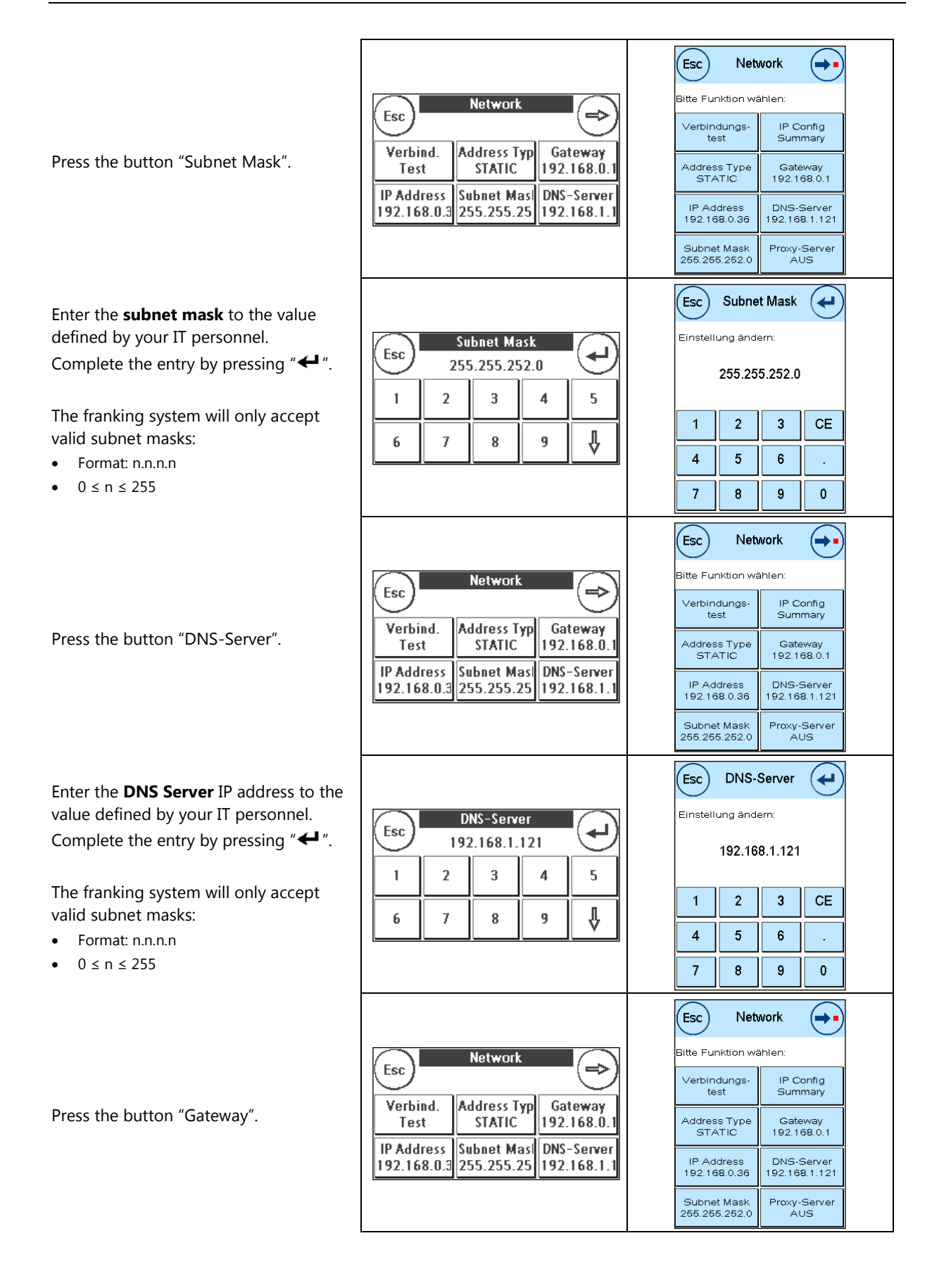

Enter the **default gateway** IP address to the value defined by your IT personnel.

Complete the entry by pressing " $\leftarrow$ ".

The franking system will only accept valid subnet masks:

- Format: n.n.n.n
- $0 \le n \le 255$

Now you have set all parameters for a static IP address configuration.

Now make sure to configure the proxy server correctly:

- See sectio[n 8.5](#page-19-0) when no proxy server must be set.
- See sectio[n 8.6](#page-20-0) to configure a proxy server without authentication
- <span id="page-18-0"></span>• See sectio[n 8.7](#page-23-0) to configure a proxy server with basic authentication

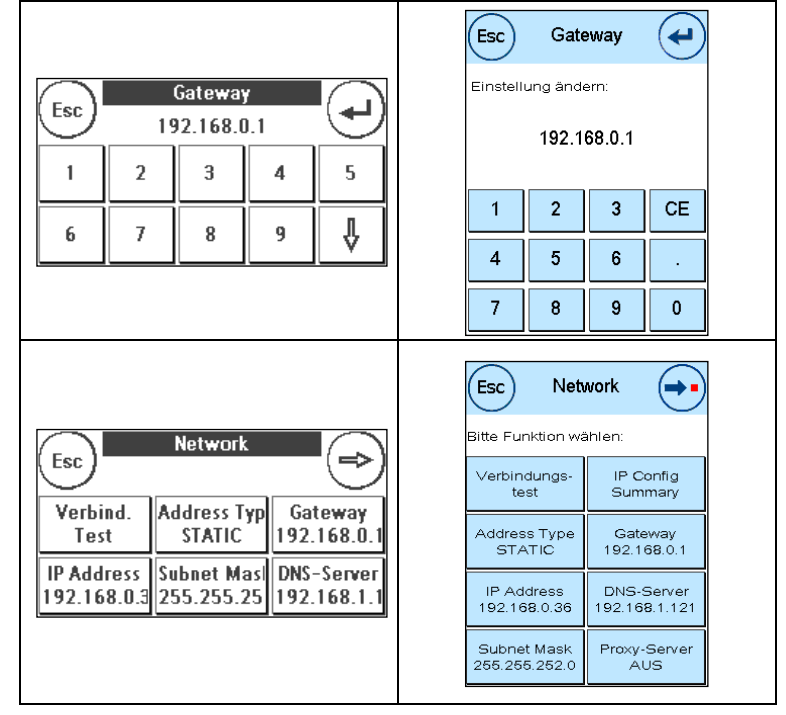

#### <span id="page-19-1"></span><span id="page-19-0"></span>**8.5 No Proxy Server Description Matrix F12 Matrix F22 – Matrix F82** Power on the franking system, login as "Admin" and navigate to the network settings page  $\rightarrow$  refer to sectio[n 8.1](#page-11-0) **Network** Esc  $\Rightarrow$ **Address Typ**  $(\mathsf{Esc})$ Network (⇒∙ Verhind F12: Go to the second page of the **DHCP** Test .<br>Bitte Funktion wählen network configuration screen with the button " $\Rightarrow$ ". IP Config<br>Summary Verbindungs<br>test Address Type<br>DHCP When the button "Proxy Server" shows **Network** "OFF" in the second line  $\rightarrow$  The franking Esc system uses no proxy server and you Verbind. Proxy-Serve **IP Config** are done. Proxy-Server<br>AUS Test **AUS** Summary Show **Test Interne** Connectivity Log  $(\mathsf{Esc})$ Network (➡ .<br>Bitte Funktion wählen: When the button "Proxy Server" shows **Network** Esc an IP address in the second line, then Verbindungs<br>test IP Config<br>Summary the franking system is configured to use Verbind. Proxy-Serve **IP Config** a proxy server  $\rightarrow$ Test 17.16.32.70 Summary Address Type<br>DHCP Press the button "Proxy Server". Show **Test Interne** Connectivity Log Proxy-Server<br>17.16.32.70 Proxy-Server  $(\mathsf{Esc})$ .<br>Bitte Funktion wählen: Proxy Esc Verbindungs-<br>test Proxy-Server<br>EIN Press the button "Proxy Server ON" to Verbindungs Proxy Port Proxy-Serve disable the proxy server configuration. test 8080 EIN Proxy Port<br>8080 Proxy Adr.<br>17.16.32.70 Proxy Adr. Username Password 17.16.32.7 Username Password Esc<sup>1</sup> Proxy-Server itte Funktion wählen Network Esc Proxy-Server<br>AUS Verbindungs-Press the button "Esc" to go back to the Verbind. Proxy-Serve **IP Config** ÁUS Test Summary network configuration screen.Show **Test Interne Connectivity** Log

## <span id="page-20-0"></span>**8.6 Proxy Server without Authentication**

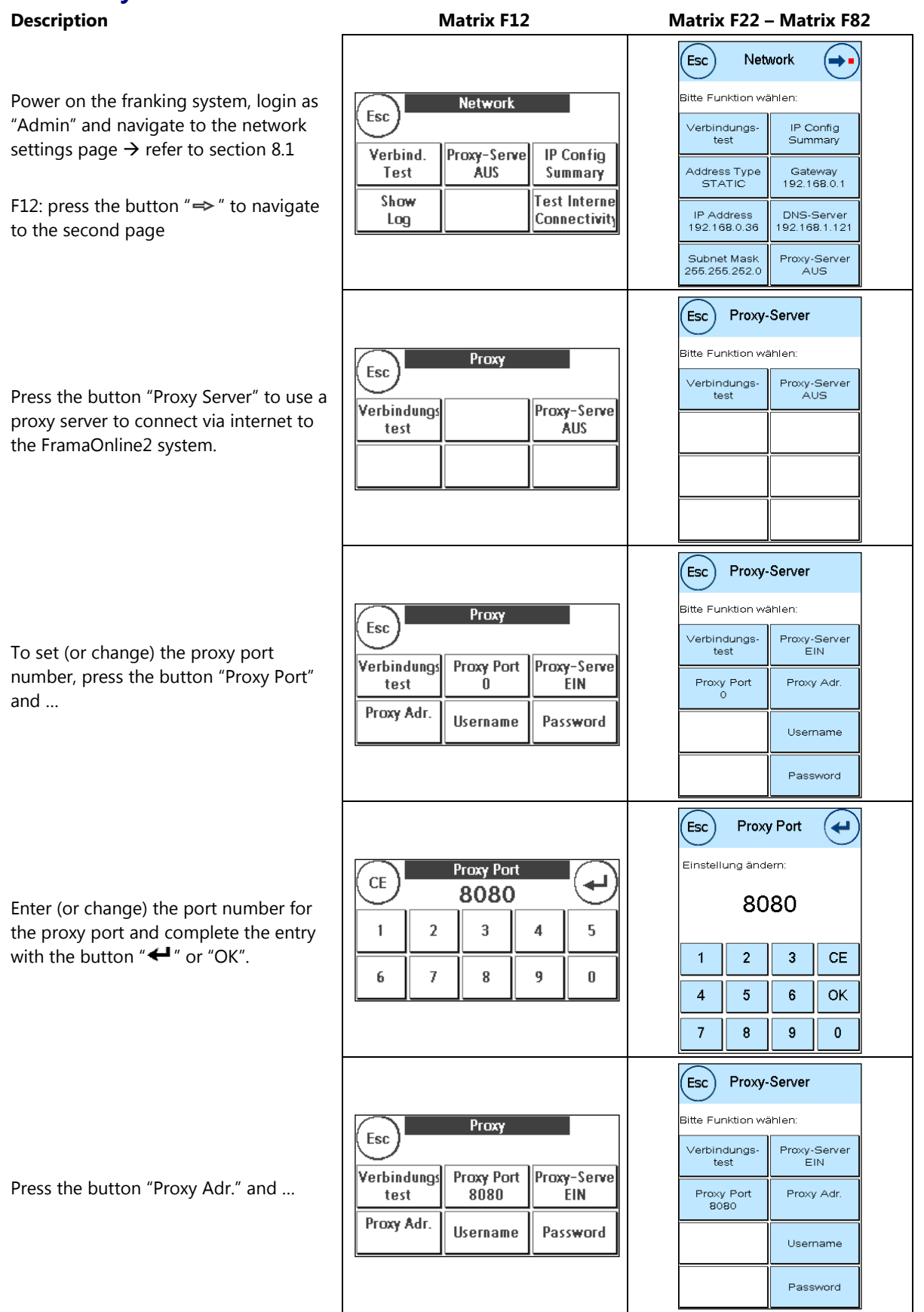

Enter (or change) the **proxy server** IP address to the value defined by your IT personnel.

Complete the entry by pressing " $\leftarrow$ ".

The franking system will only accept valid IP addresses:

- Format: n.n.n.n
- 0 ≤ n ≤ 255

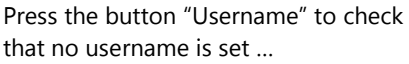

Delete an eventually set username by pressing "CE" until the input field is empty.

Complete the entry by pressing " $\leftarrow$ ".

Press the button "Password" to check that no password is set …

Delete an eventually set password by pressing "CE" until the input field is empty.

Complete the entry by pressing " $\leftarrow$ ".

Note: Password entry is not in clear text, all characters entered are displayed as  $^{\prime\prime\star\prime\prime}$ .

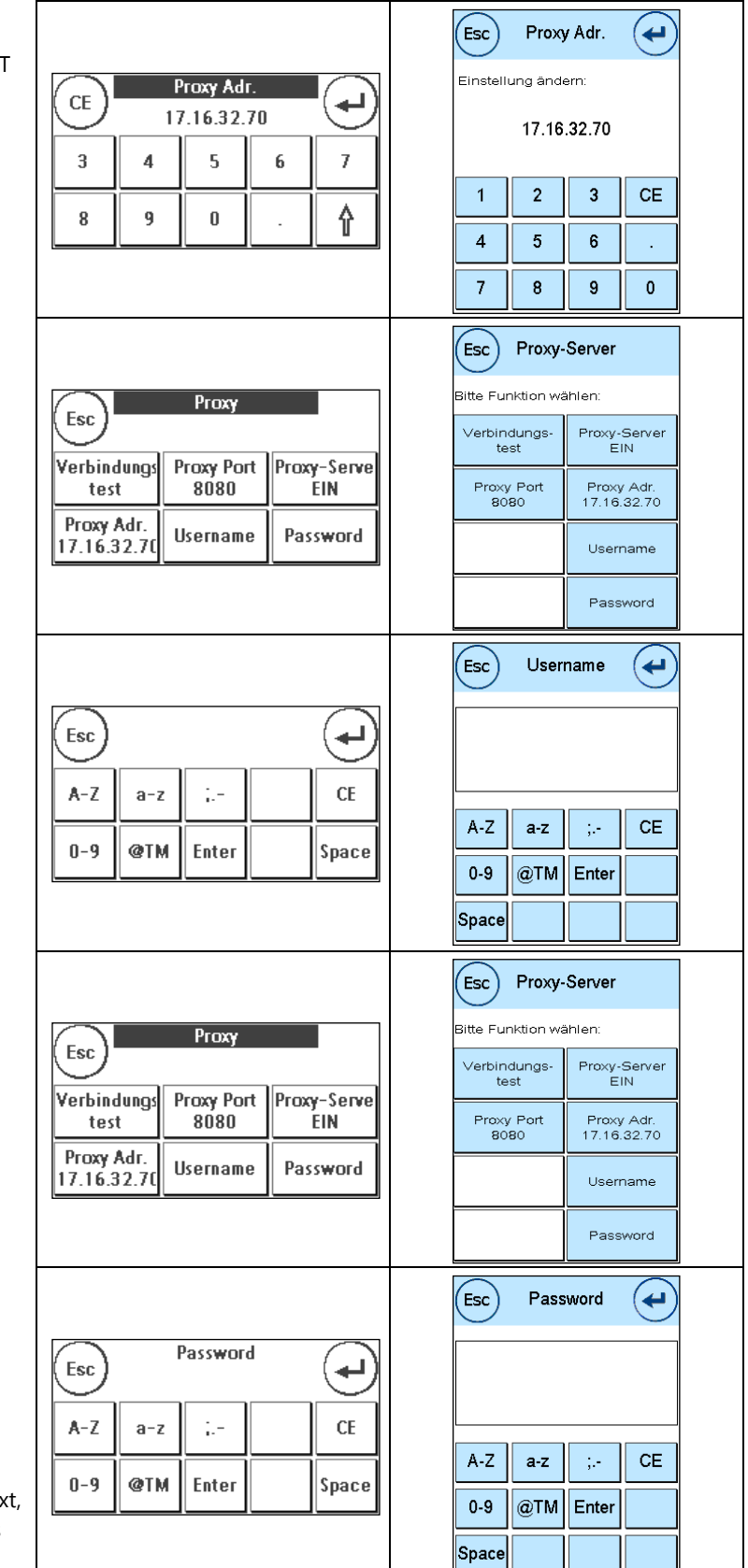

<span id="page-22-0"></span>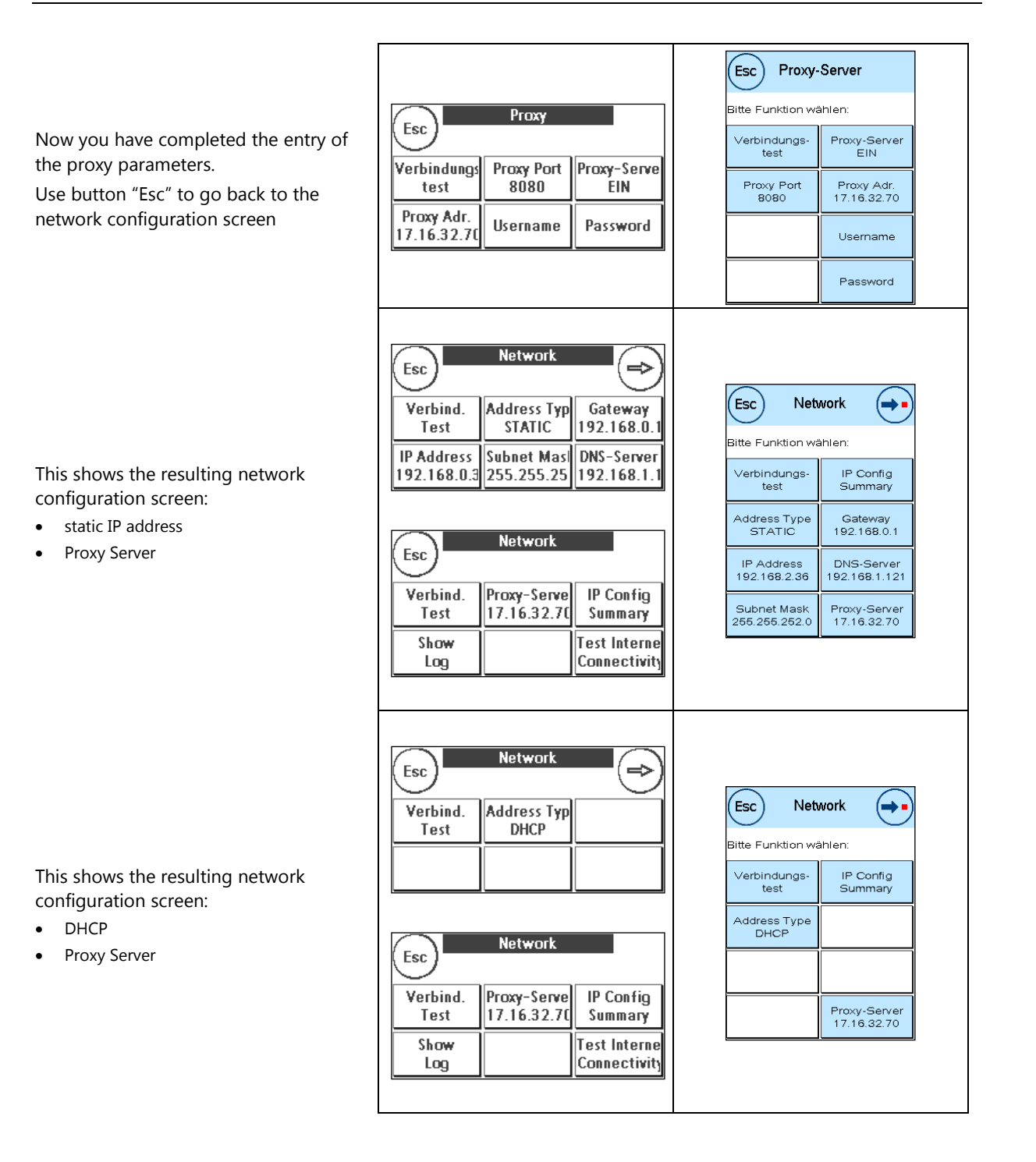

## <span id="page-23-0"></span>**8.7 Proxy Server with Basic Authentication**

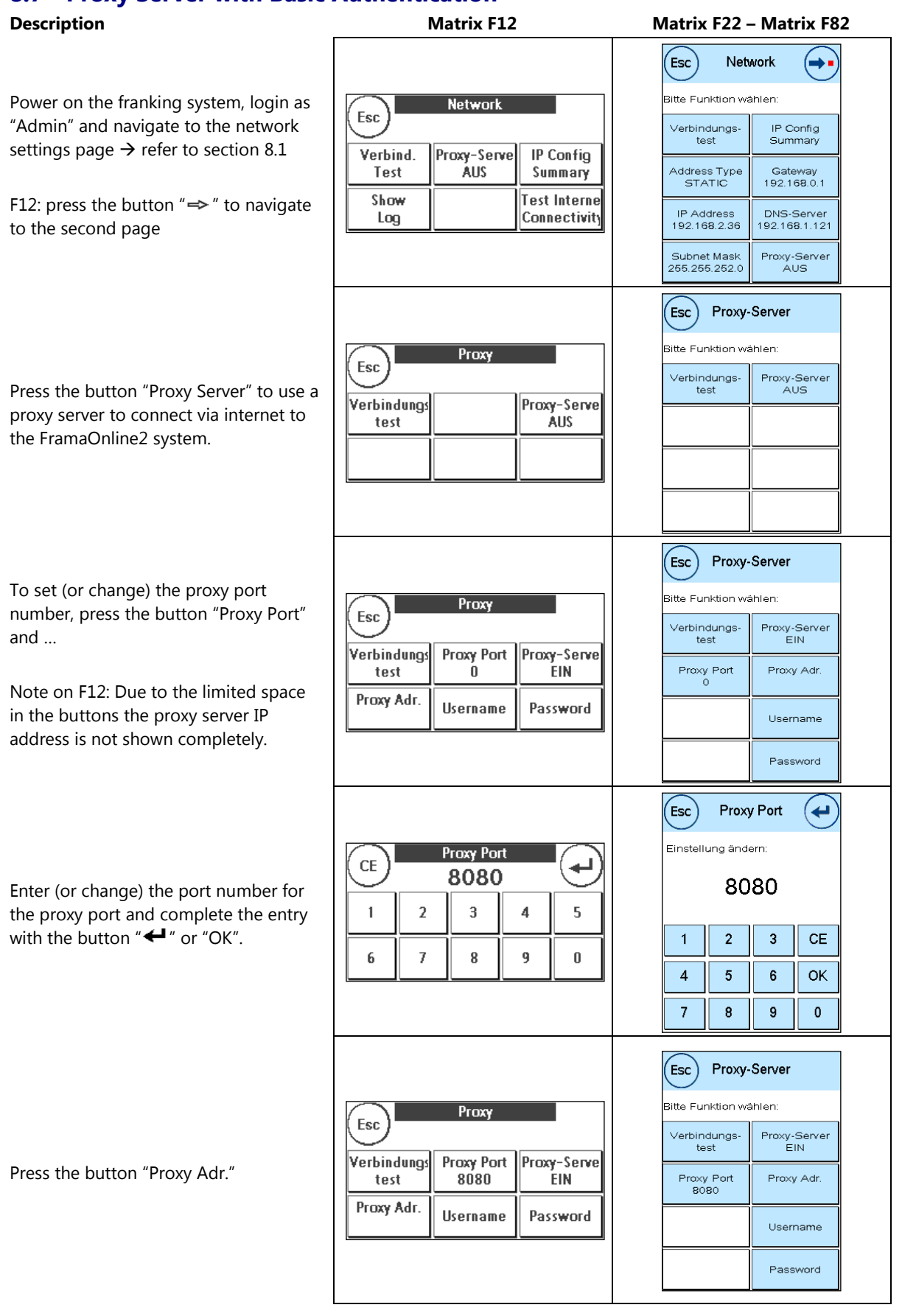

Enter (or change) the **proxy server** IP  $\epsilon$ sc $\epsilon$ Proxy Adr. (← address to the value defined by your IT Einstellung ändern: Proxy Adr. personnel.  $\mathsf{CE}$ ↵ 17.16.32.70 Complete the entry by pressing " $\leftarrow$ ". 17.16.32.70 5  $\mathsf 3$  $\overline{\mathbf{4}}$  $\boldsymbol{6}$  $\overline{I}$  $\overline{1}$  $\overline{2}$  $\overline{\mathbf{3}}$  $CE$ The franking system will only accept 9 ⇧ 8  $\pmb{0}$ valid IP addresses:  $\overline{4}$  $\sqrt{5}$  $\bf{6}$  $\mathcal{L}$  Format: n.n.n.n  $\overline{7}$  $\bf 8$  $\overline{9}$  $\mathbf{0}$  0 ≤ n ≤ 255  $\epsilon$ sc Proxy-Server .<br>Bitte Funktion wählen: Proxy Esc Proxy-Server<br>EIN Verbindungs-Press the button "Username" to set the Verbindungs Proxy Port Proxy-Serve 8080 **EIN** test Proxy Port<br>8080 Proxy Adr.<br>17.16.32.70 proxy username. Proxy Adr. Username Password 17.16.32.7 Username Password Username Esc (← Type in the username for the proxy authentication:  $\overline{\phantom{0}}$  To enter characters, press first the Esc test test corresponding category button and then select the character.  $CE$  $A-Z$  $a-z$  $\frac{1}{2}$  ,  $\frac{1}{2}$  To change back to the screen on the  $CE$  $A-Z$  $a-z$  $\frac{1}{2} \sqrt{2}$ right, use the button """ @TM  $0 - 9$ Enter Space  $0-9$  $|@TM$ Enter Complete the entry by pressing " $\leftarrow$ ". Space Proxy-Server  $($  Esc  $)$ .<br>Bitte Funktion wählen: Proxy Esc Verbindungs-<br>test Proxy-Server<br>EIN Press the button "Password" to set the Verbindungs **Proxy Port** Proxy-Serve test 8080 **EIN** Proxy Port<br>8080 proxy password. Proxy Adr.<br>17.16.32.70 Proxy Adr. **Username** Password 17.16.32.70 Username Password Type in the password for the proxy authentication: Esc Password َ⊶ To enter characters, press first the corresponding category button and then Password Esc ↵ select the character.  $\ddot{x}$  $***$ • To change back to the screen above, use  $A-Z$  $\frac{1}{2}$  .  $CE$ the button  $" \blacksquare \leftarrow "$  $a-z$  $A - Z$ **CE**  $a-z$  $\mathcal{L}^{\mathcal{L}}$ Complete the entry by pressing " $\leftarrow$ ".  $0-9$ @TM Enter Space  $0 - 9$  $@TM$ Enter Note: Password entry is not in clear text, Space all characters entered are displayed as  $"*"$ .

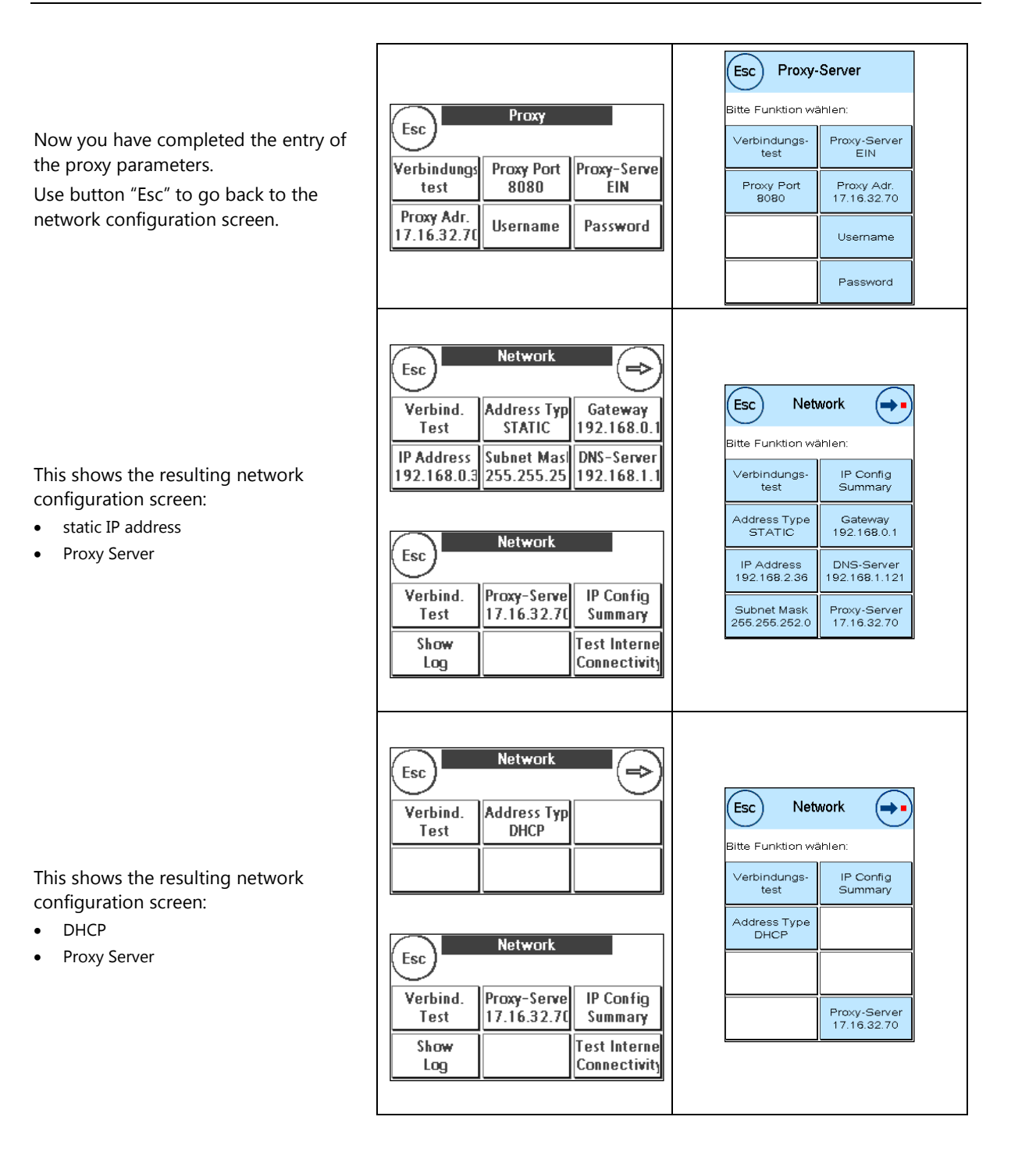

# <span id="page-26-0"></span>**8.8 Connection Test**

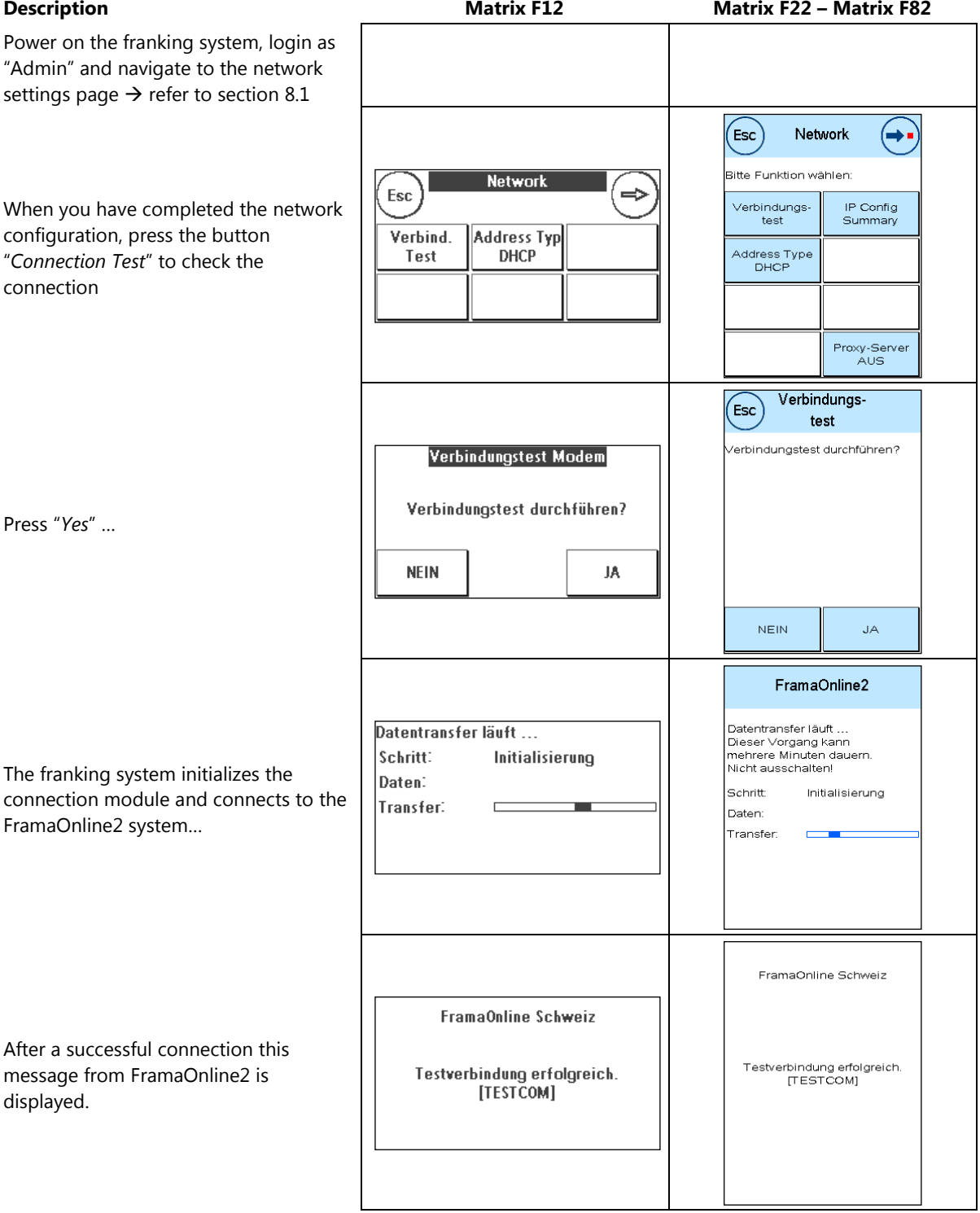

# <span id="page-27-0"></span>**8.9 Internet Connection Test**

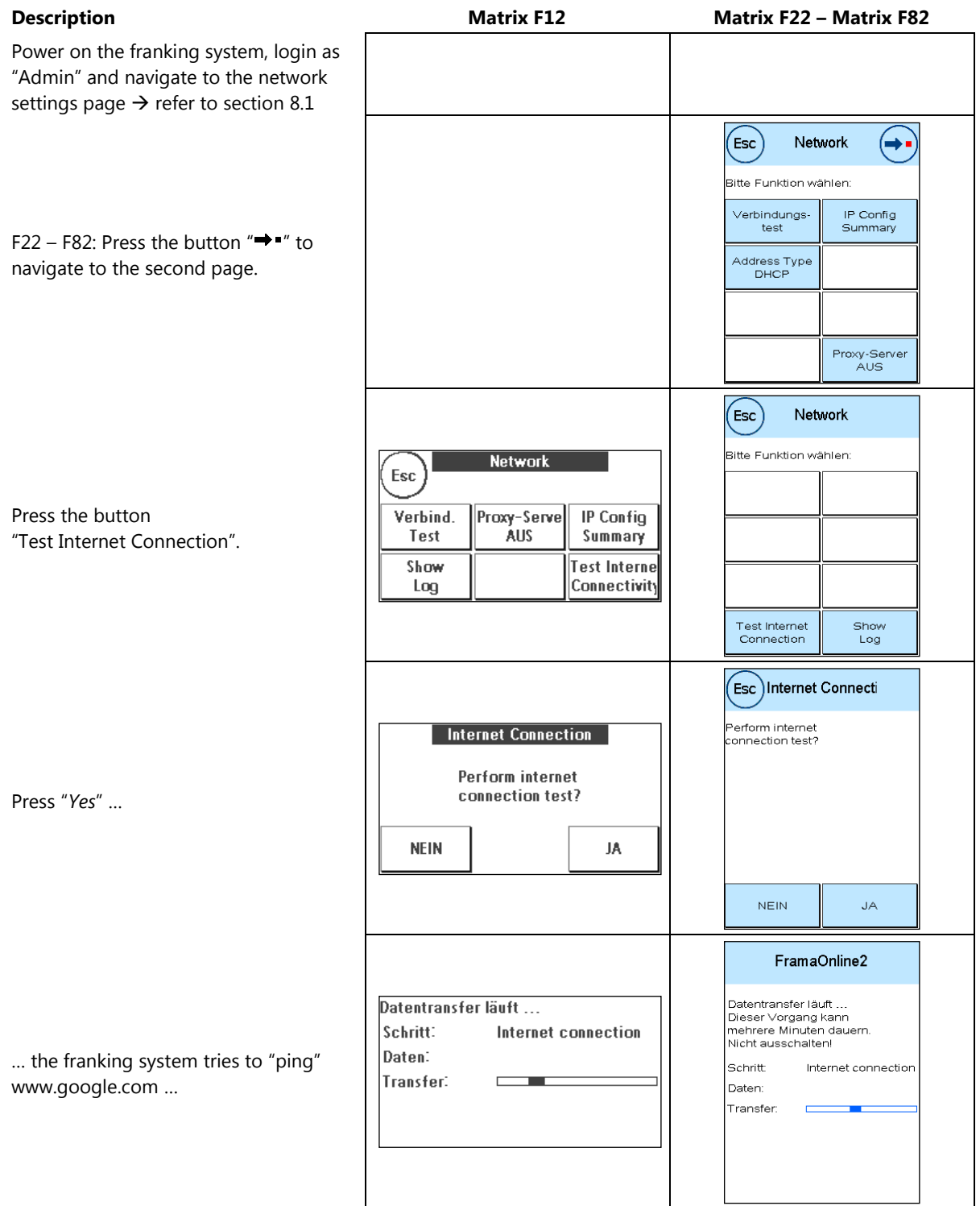

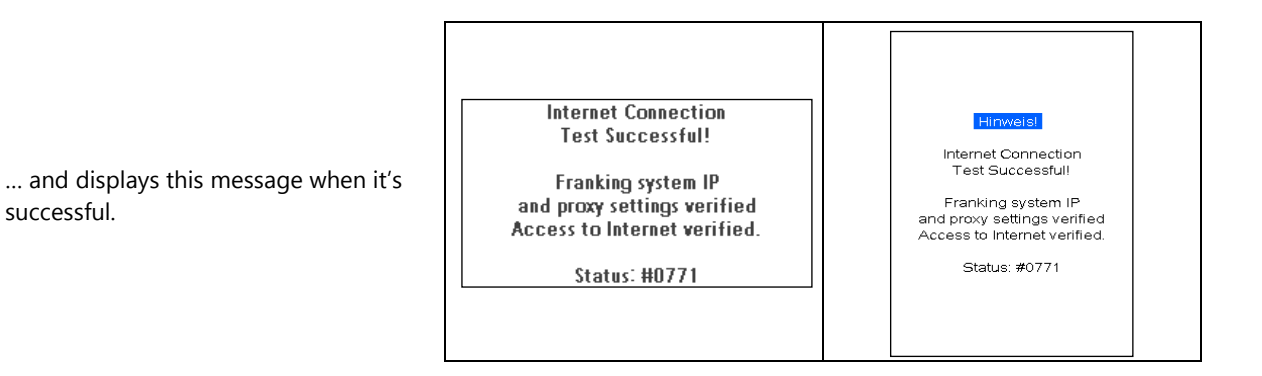

# **8.10 Display IP Log**

successful.

<span id="page-28-1"></span><span id="page-28-0"></span>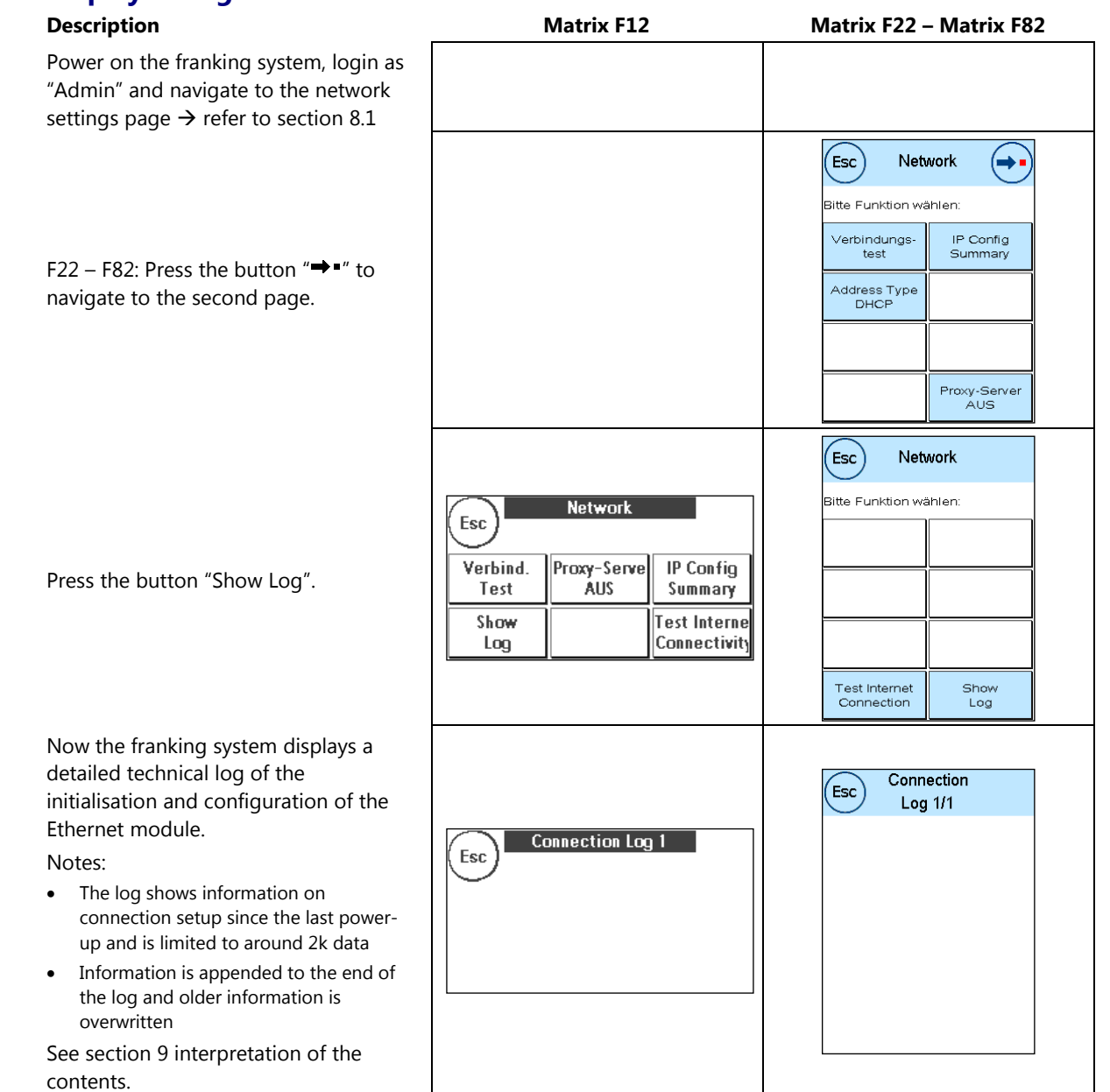

# <span id="page-29-0"></span>**9 Troubleshooting**

#### **Note!**

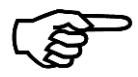

The part of the message text displayed to the costumer which is translated to the local language is shown in *Italic*. The message text displayed in normal font is always displayed in English.

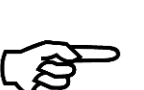

#### **Note!**

Due to the screen size of the Matrix F12, the screen message is displayed without the header line "*Information!*" and the footer with the status code may be missing.

## <span id="page-29-1"></span>**9.1 E0755**

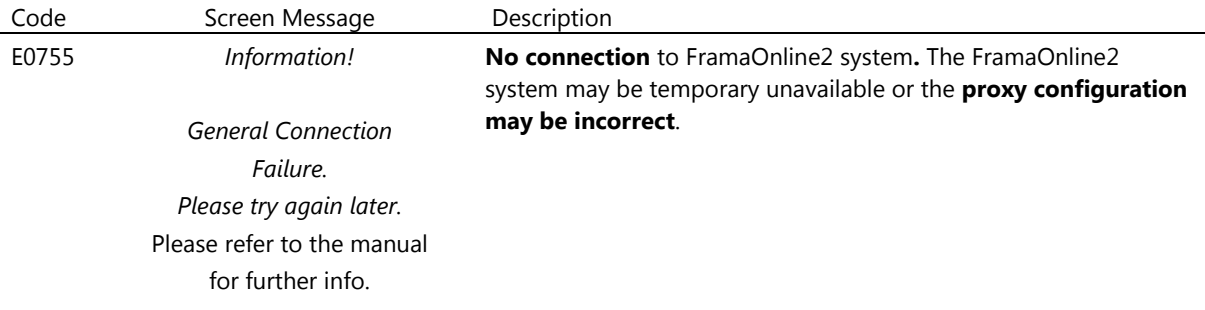

*Status*: #0755

<span id="page-29-2"></span>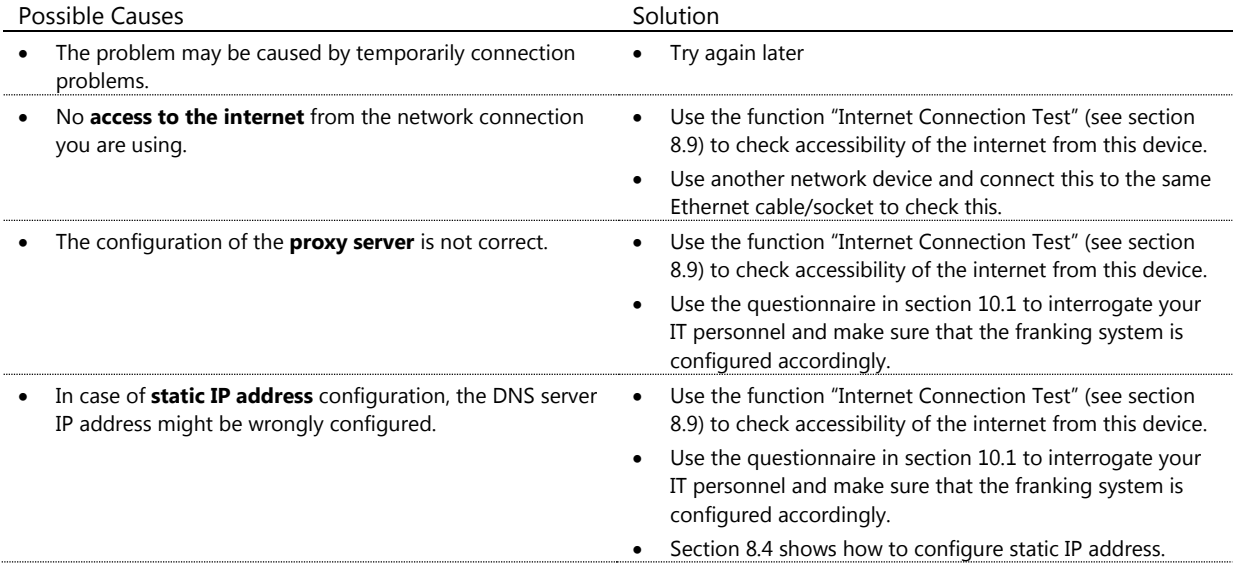

# **9.2 E0757**

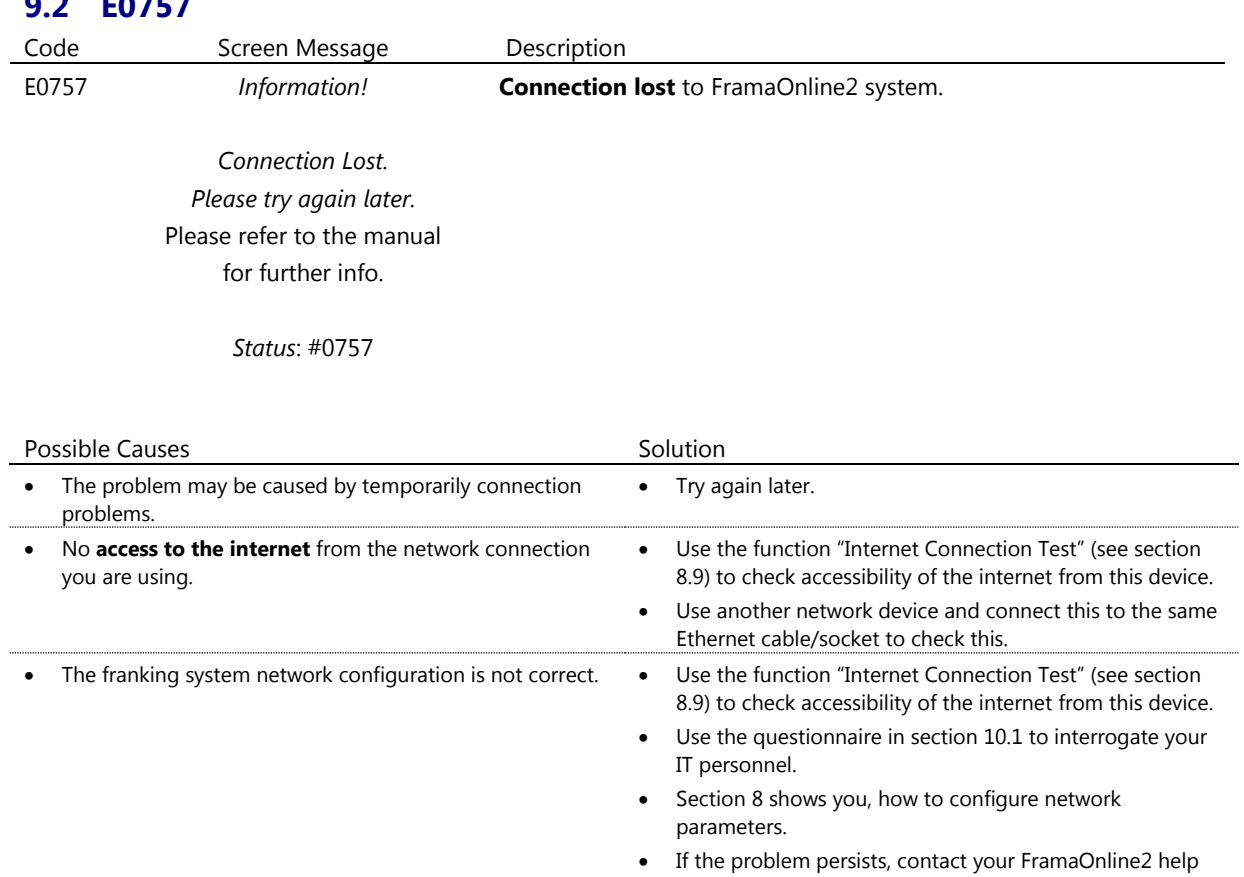

<span id="page-30-0"></span>line.

# **9.3 E0764**

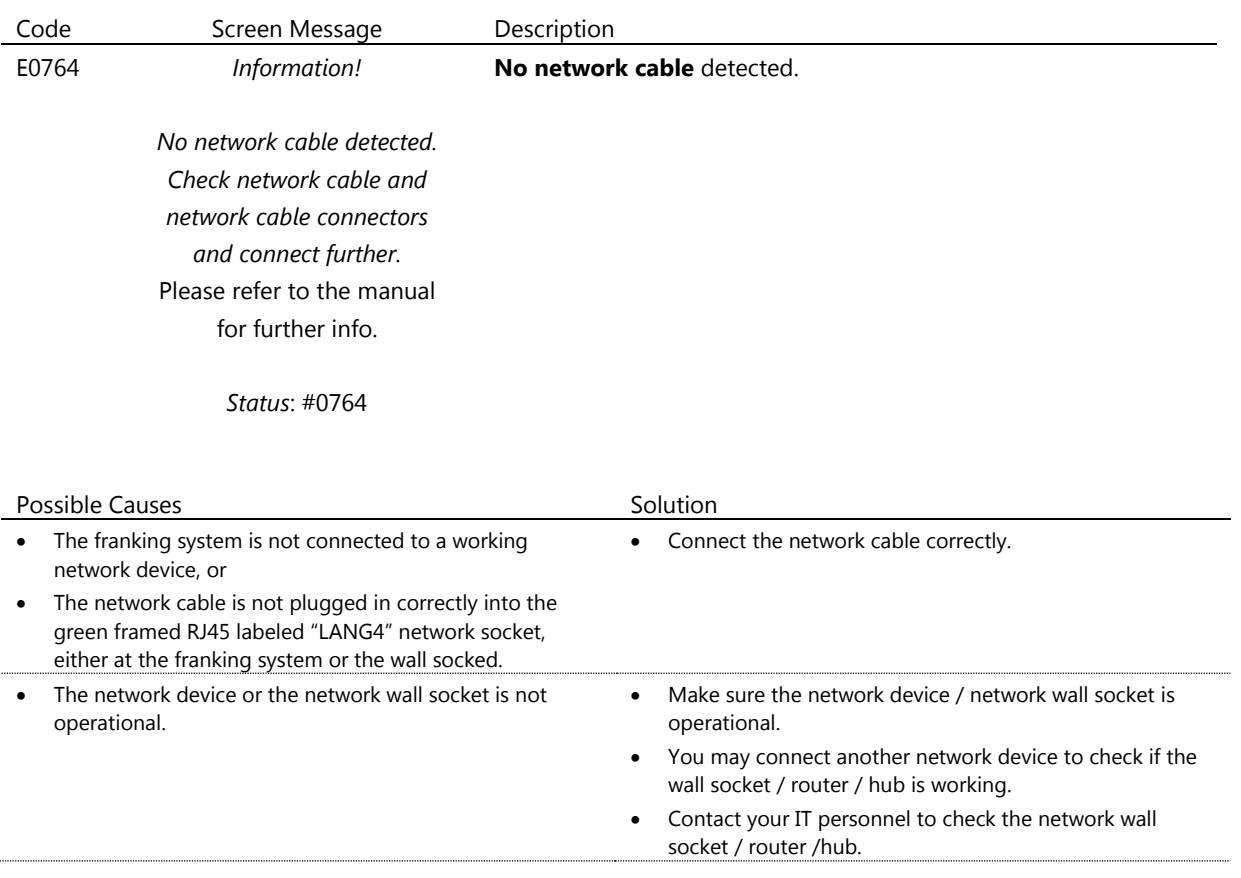

<span id="page-32-0"></span>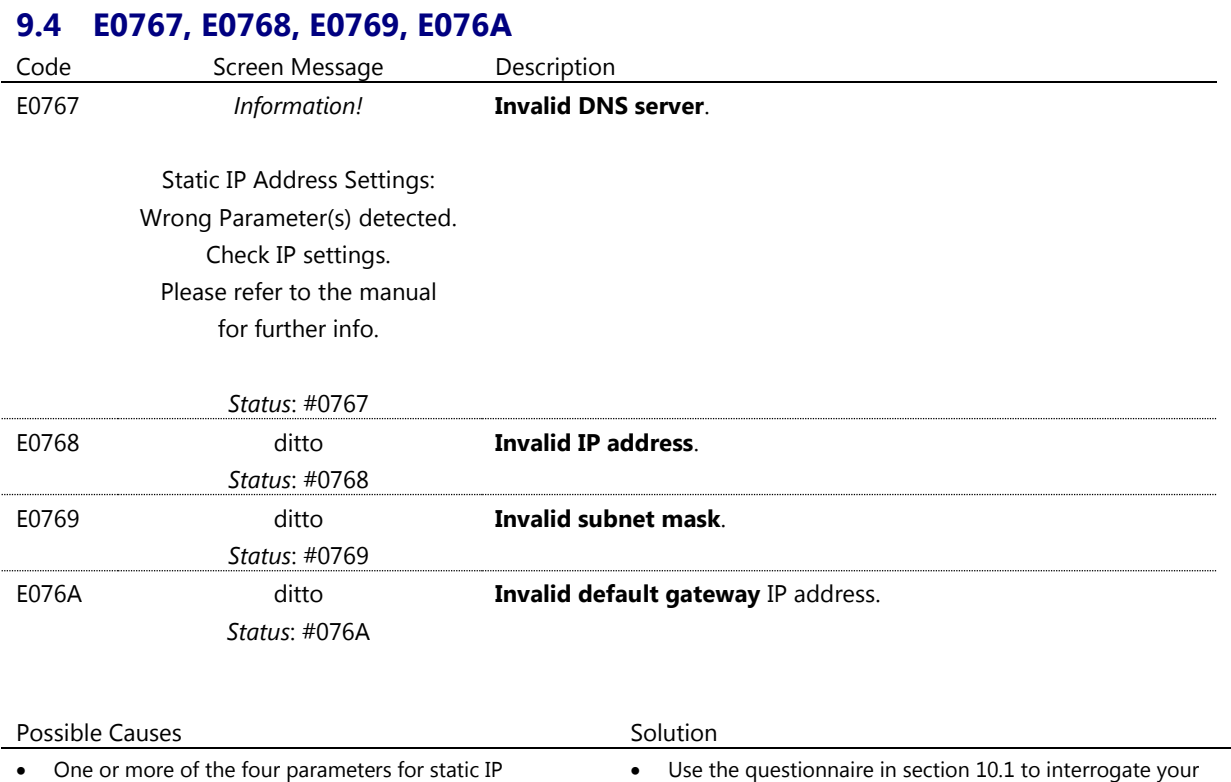

 One or more of the four parameters for static IP configuration is not correctly configured.

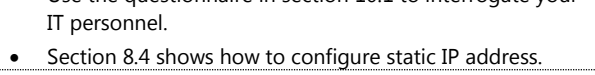

# <span id="page-32-1"></span>**9.5 E076B, E076C, E076D, E076E**

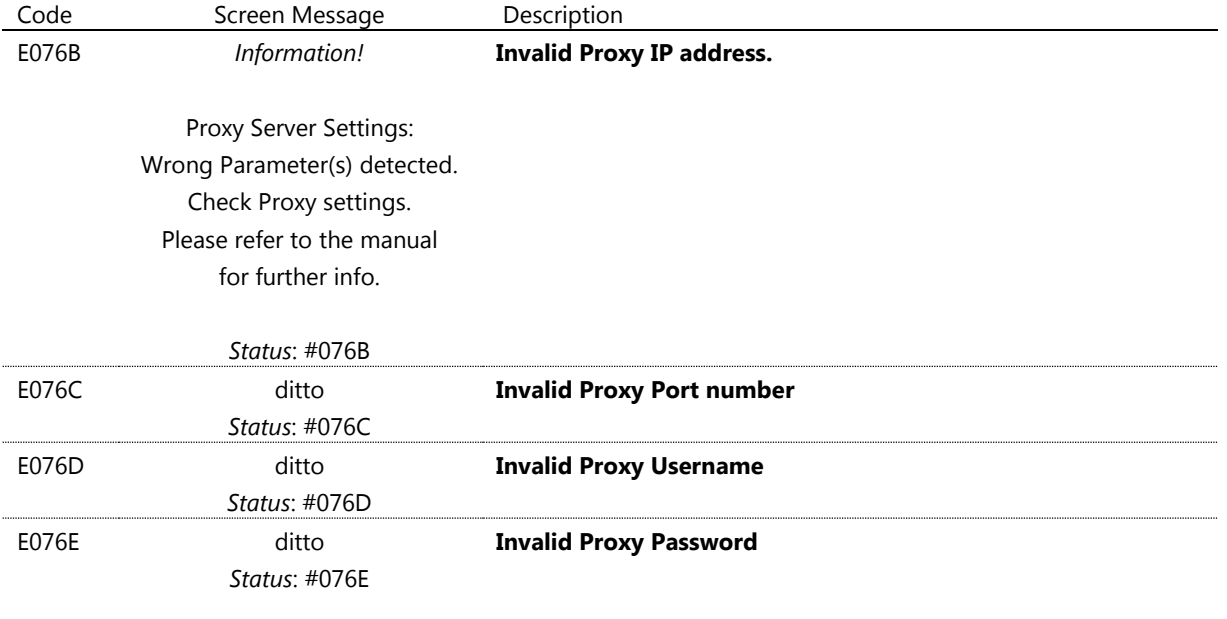

<span id="page-32-2"></span>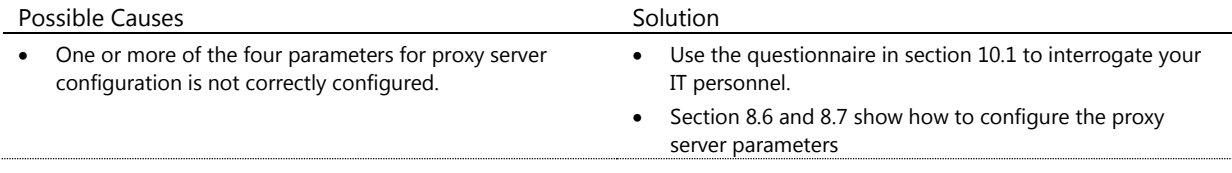

# **9.6 E076F**

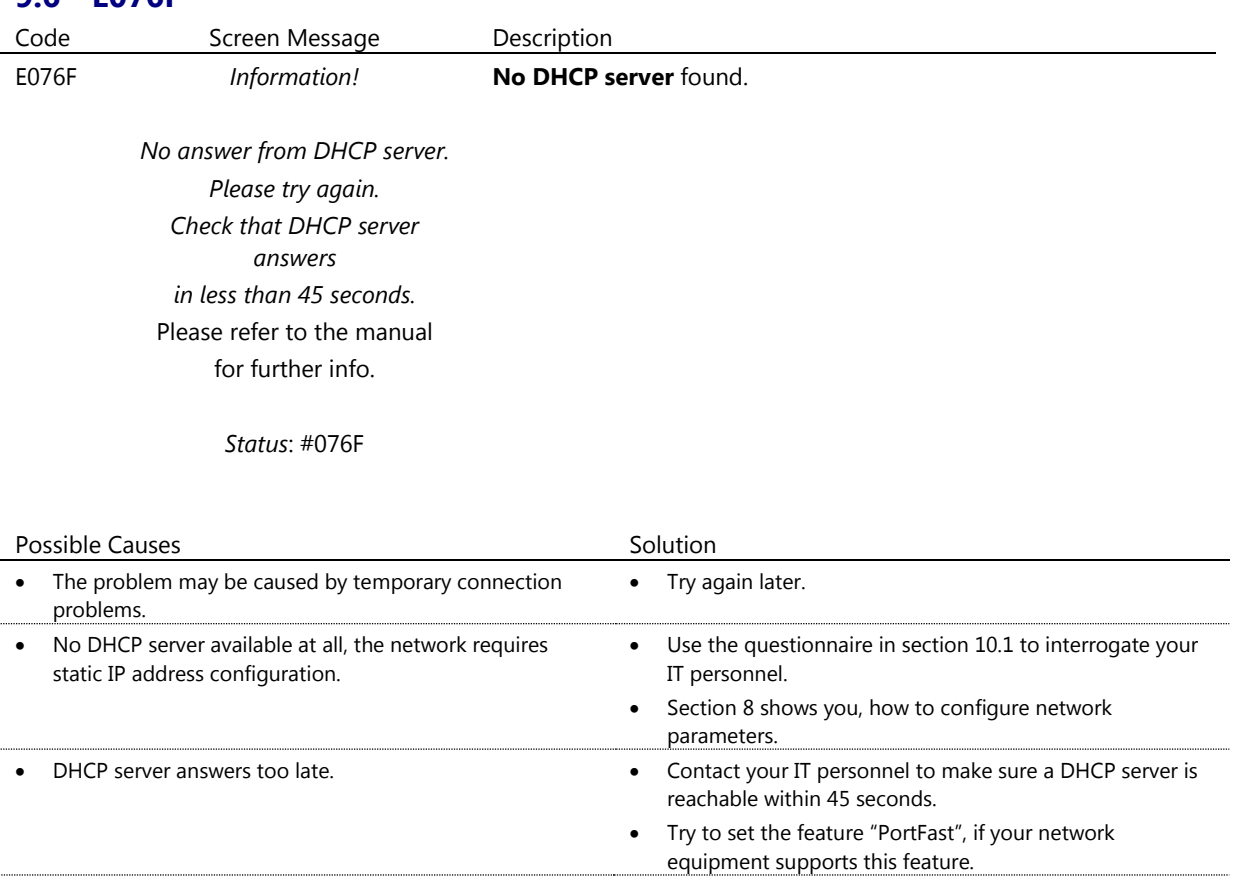

# <span id="page-33-0"></span>**9.7 E0771**

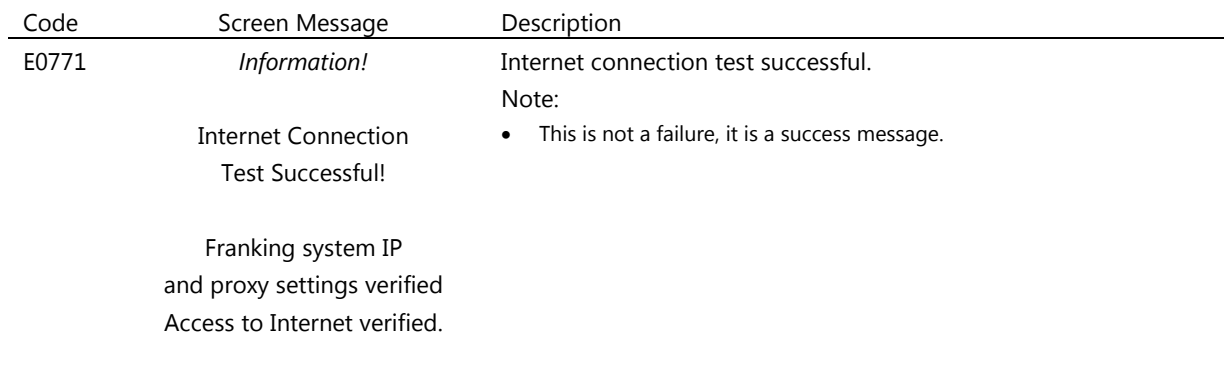

<span id="page-33-1"></span>*Status*: #0771

# **9.8 E0772**

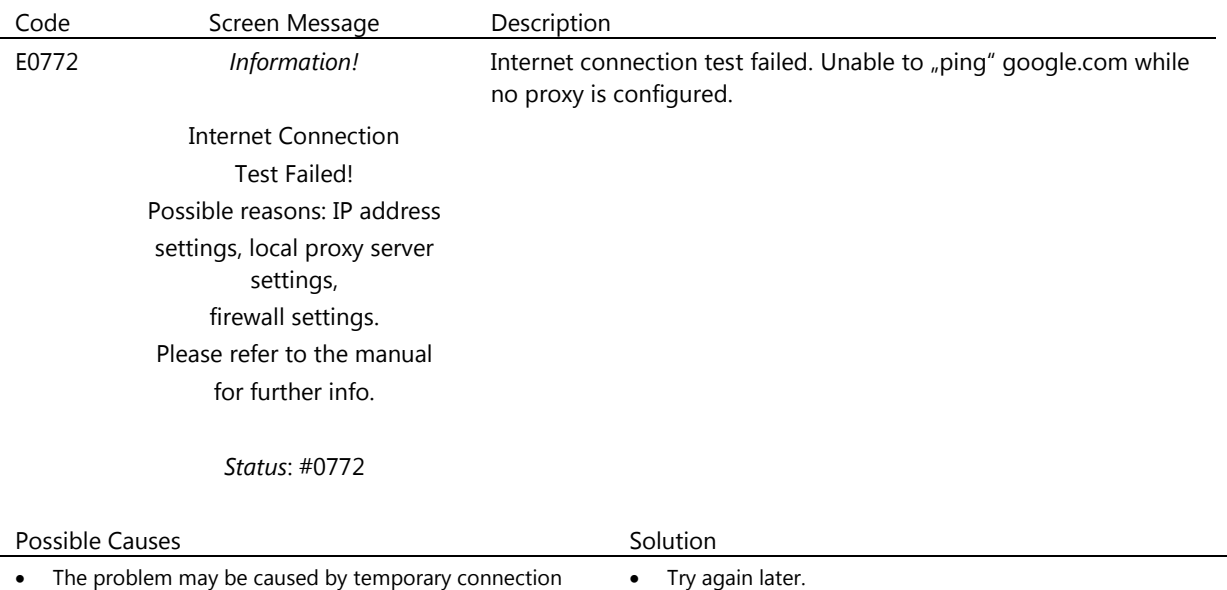

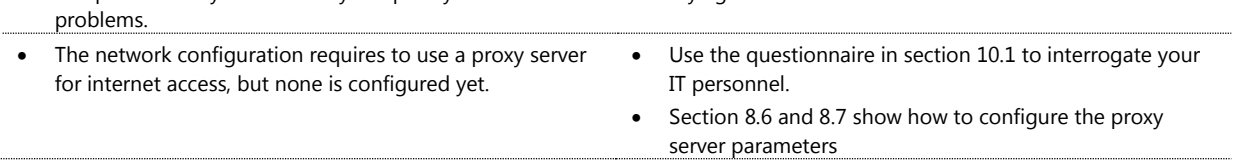

# <span id="page-34-0"></span>**9.9 E0773**

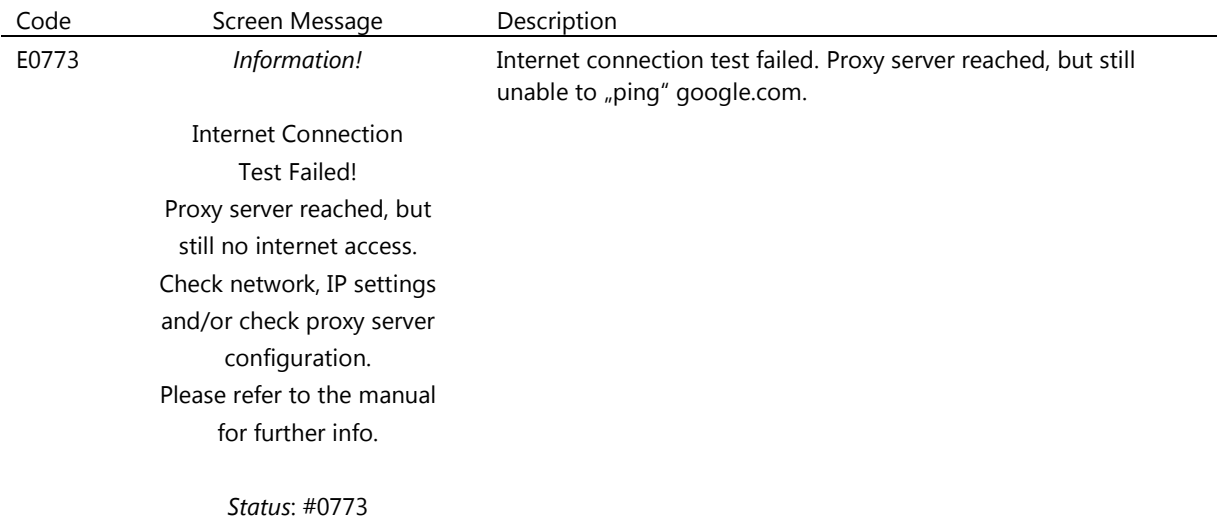

<span id="page-34-1"></span>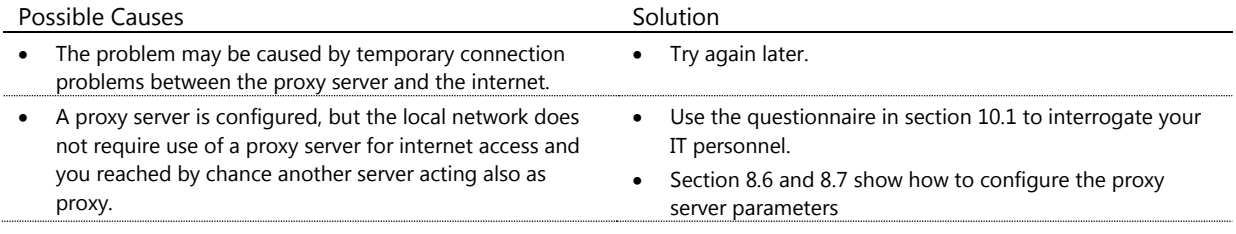

# **9.10 E0774**

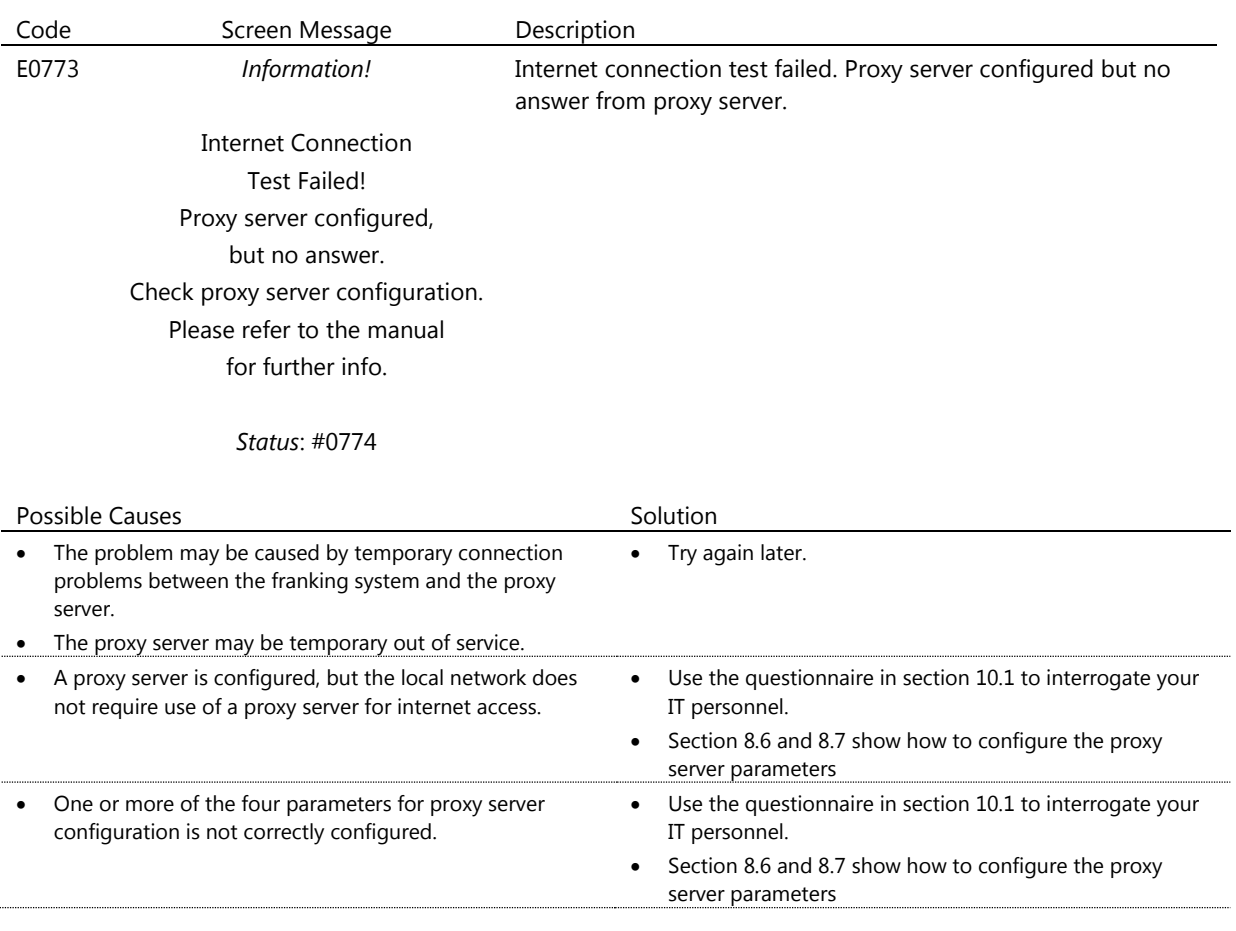

# <span id="page-35-0"></span>**9.11 E0750, E0751, E0752, E0762, E0763, E0765, E0766**

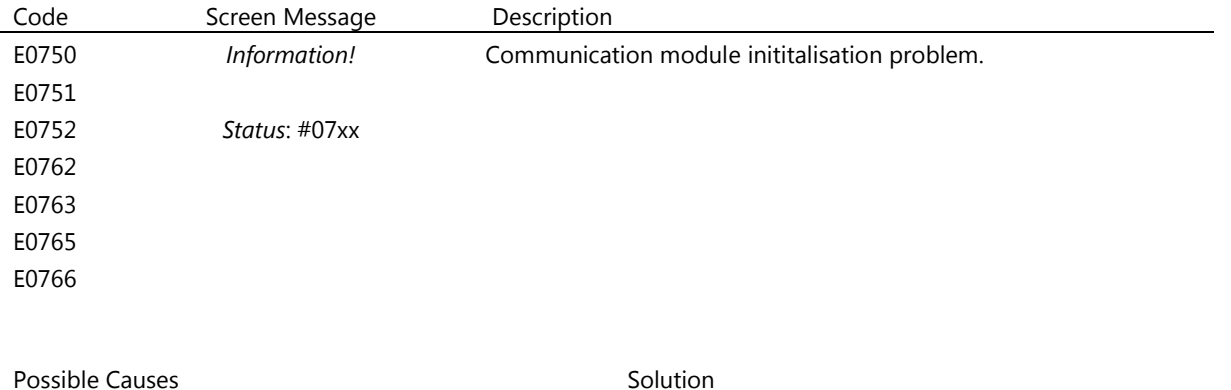

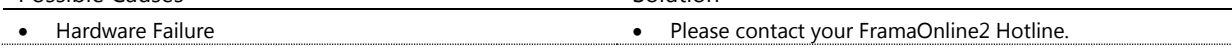

## **9.12 E0775**

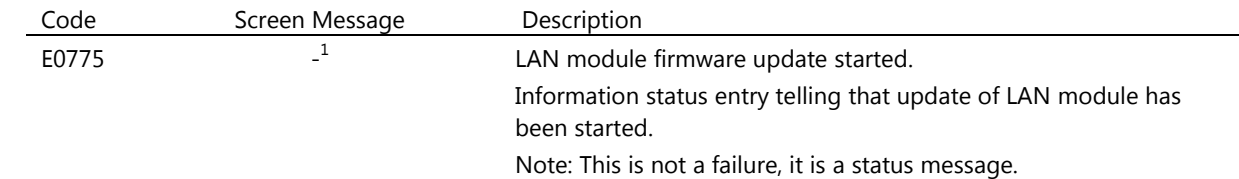

# **9.13 E0776**

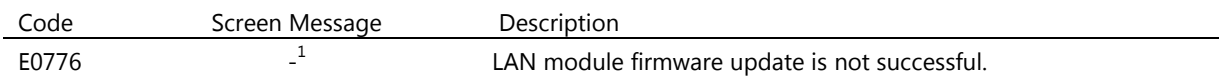

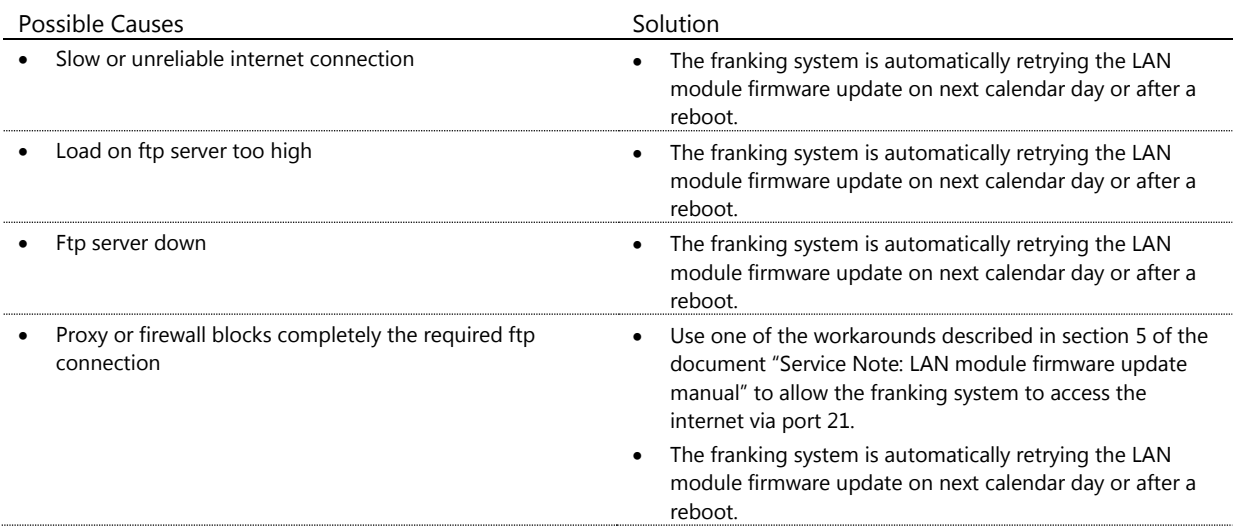

## **9.14 E0777**

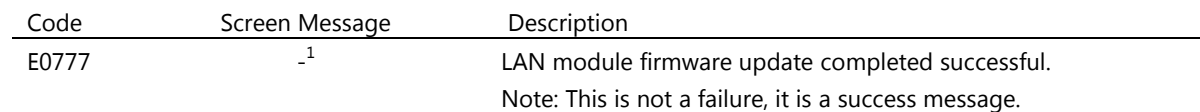

### **9.15 E0778**

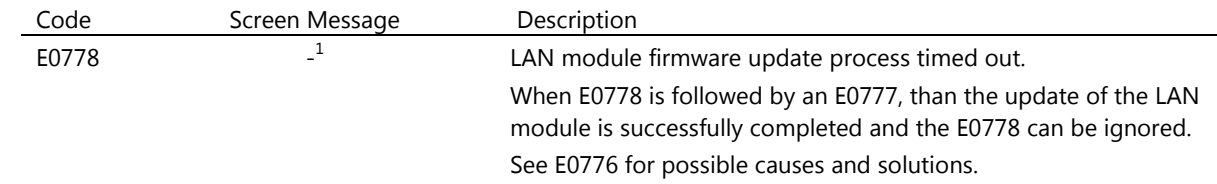

-

 $1$  E0775, E0776, E0777 and E0778 are recordedrecored by the franking system in the status list, but there is no message shown to the franking system user.

# **9.16 E0779**

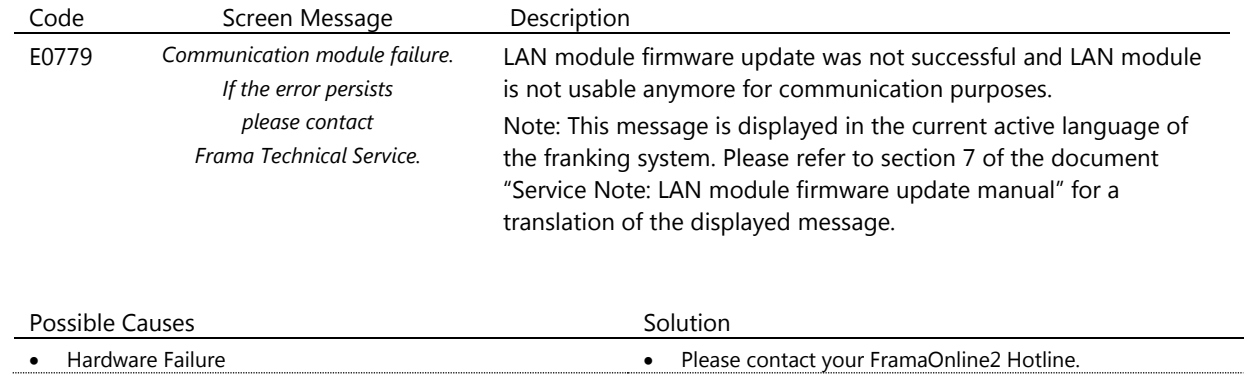

# <span id="page-38-0"></span>**10 Appendix**

## <span id="page-38-1"></span>**10.1 IP Configuration Questionnaire**

This questionnaire may be used to get the information from your IT personnel.

#### **Addressing Mode**

- DHCP
- □ Static IP Address

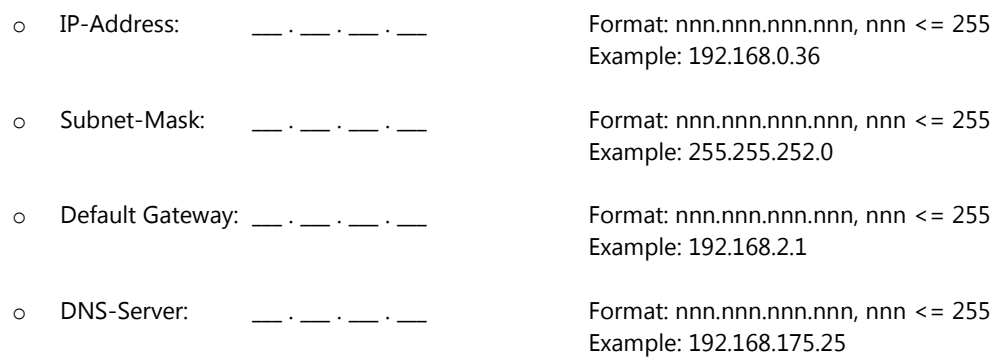

#### **Proxy Server**

- □ No local Proxy required.
- □ A local Proxy is required to be used
	- o Proxy IP-Address: \_\_\_ . \_\_\_ . \_\_\_ . \_\_\_ Format: nnn.nnn.nnn.nnn.nnn, nnn <= 255 Example: 192.168.172.38 o Port Number: \_\_\_\_\_ Format: nnnnn <= 65535 Example: 8080

**Proxy Server Authentication Mode** (only applicable if proxy server must be used)

- $\Box$  No authentication required on proxy server
- $\square$  Basic authentication is required for proxy server
	- o Username:
	- o Password:

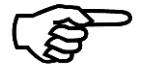

**Note!**

Make sure that the IP address values and related configurations respect the syntax and semantic rules. Your IT personnel will be able to give you more information on this topic.

# <span id="page-39-0"></span>**10.2 Default IP Configuration**

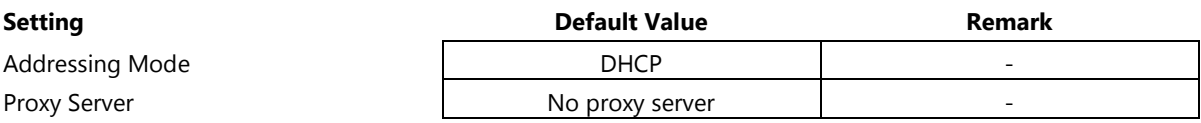

## **10.2.1 Default Values Static IP Address**

When you switch from DHCP to static IP address, the network parameters are initialised with the following values:

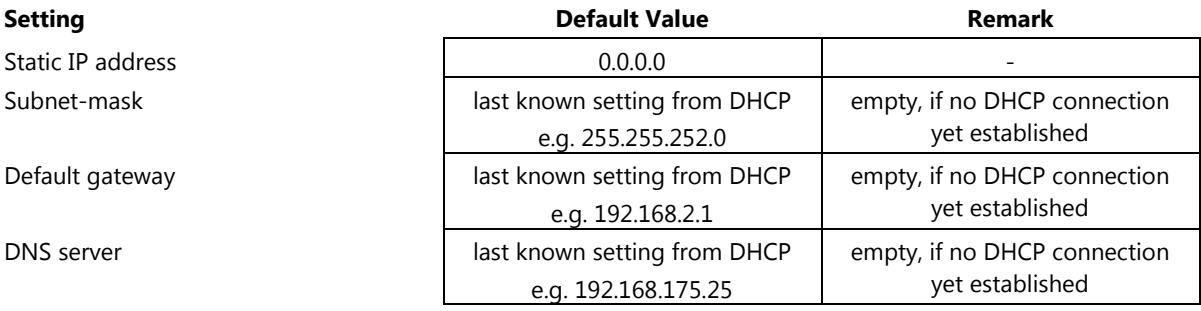

Frama AG **Matrix F** series IP Configuration Manual 1018971 R02.14 – 06.2016Switzerland